# Capacitação SIES

Salas de Vacinação

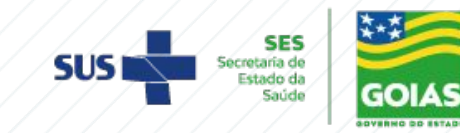

## **OBJETIVO**

Orientar o **Profissional de Saúde** nos processos de trabalho que envolvem o **recebimento**, controle de **estoque**, **distribuição** e **rastreabilidade** dentro do **SIES** visando uma maior interatividade entre as unidades empenhadas em promover o sucesso do **Programa Nacional de Imunização.**

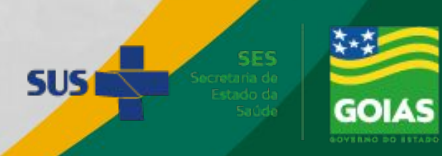

#### Fundamentos

## Sistemas de Informação

 $\rightarrow$  O conceito de Sistema de Informação é aplicável a todo mecanismo projetado com a finalidade de coletar, processar, armazenar e transmitir informações, de maneira a facilitar o acesso de usuários interessados, solucionando problemas e atendendo suas necessidades.

 $\rightarrow$  A exploração dos fundamentos de sistemas de informação transformou-se em um importante diferencial. Isso porque, via de regra, a informatização dos sistemas reduz drasticamente a ocorrência de falhas, permitindo que elas sejam identificadas e corrigidas mais rapidamente.

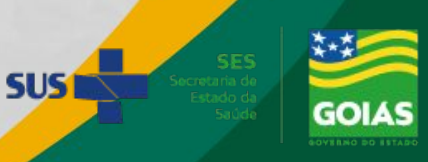

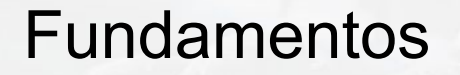

## Sistemas de Informação

Qual o Sistema de Informação do Ministério da Saúde?

#### <sup>→</sup>**SIES (Sistema de Informação de Insumos Estratégicos)**

Utilizado para controle de estoque de imunobiológicos e insumos

Requesitos:

Acesso a internet Navegador RH Capacitado

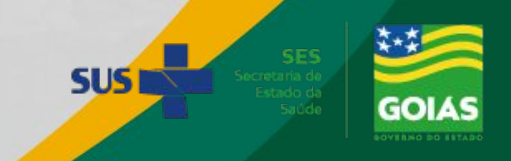

### Manual SIES

#### Digitalizar Código QR

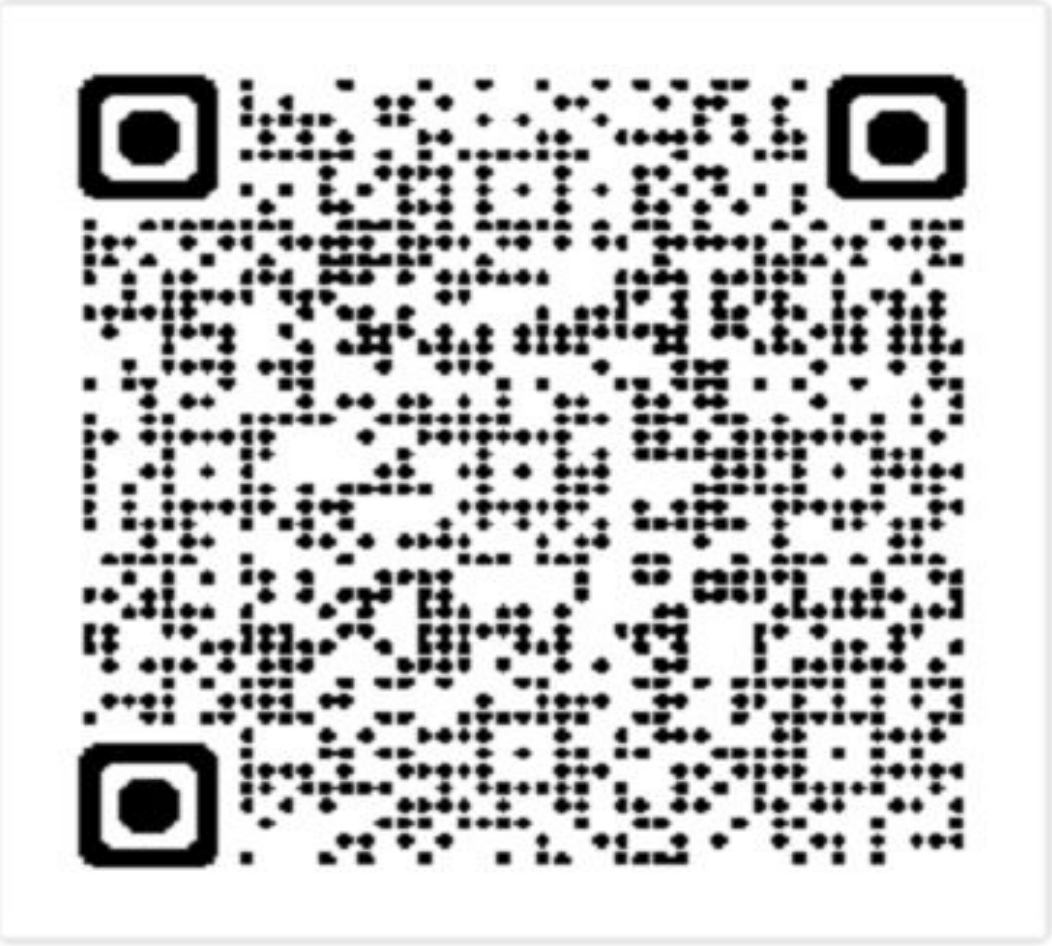

[https://www.saude.go.gov.br/images/imagens\\_migrada](https://www.saude.go.gov.br/images/imagens_migradas/upload/arquivos/2019-09/manual---usuario---sies.pdf) [s/upload/arquivos/2019-09/manual---usuario---sies.pdf](https://www.saude.go.gov.br/images/imagens_migradas/upload/arquivos/2019-09/manual---usuario---sies.pdf)

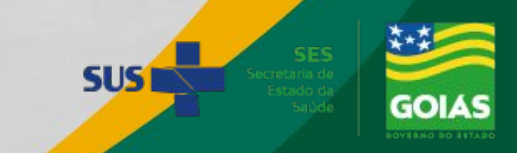

#### Cadastro de Entidade e Usuário no SIES

Cadastro de Entidade

Cadastro de Usuário (Ficha 02)

Os cadastros devem ser encaminhados via Formulário Google:

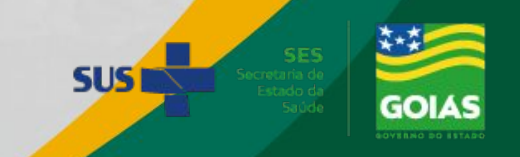

#### Cadastro de Entidade/Unidade

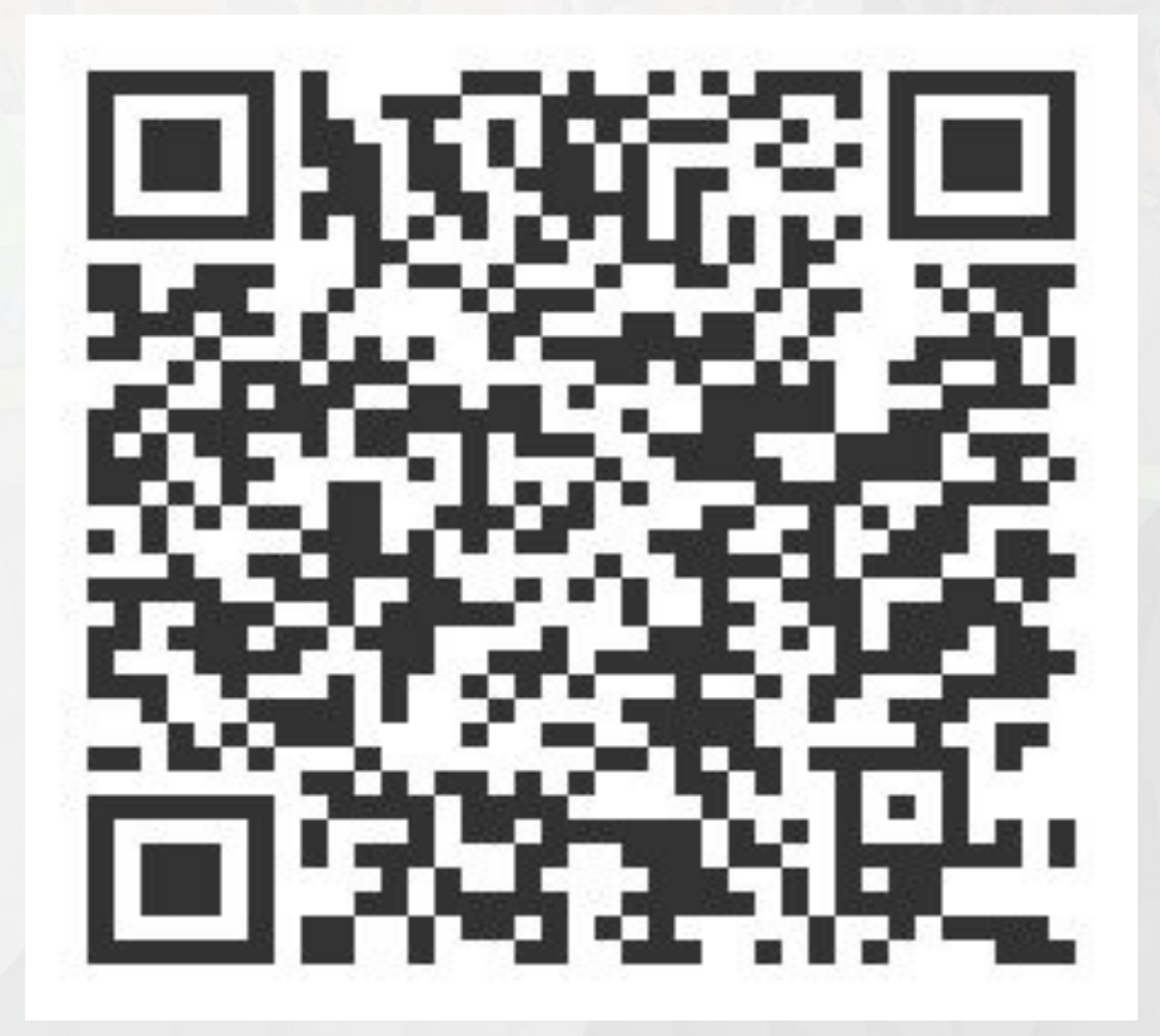

<https://forms.gle/pJnAKv3M6db8JSno9>

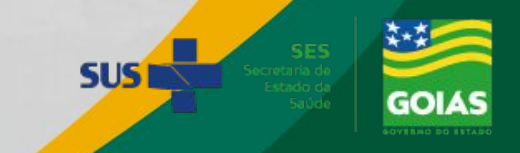

#### Cadastro de Usuário – Ficha 02

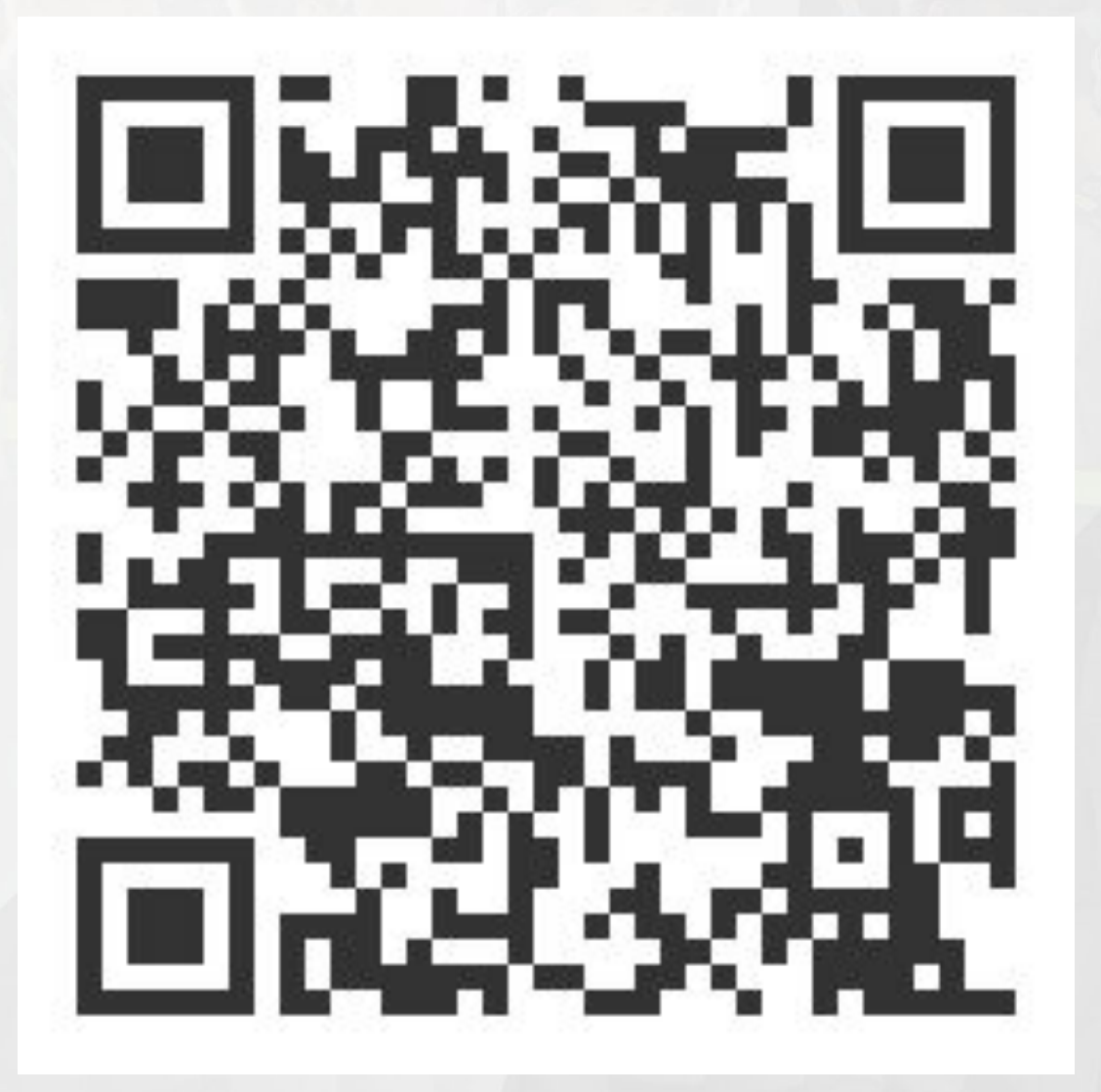

#### <https://forms.gle/e673zYAGZJGH17ut9>

Link para Ficha 02

[https://docs.google.com/document/d/1sumXwpNuQPmwTsMPQ8id-fEGPyNcgLOpIuEz](https://docs.google.com/document/d/1sumXwpNuQPmwTsMPQ8id-fEGPyNcgLOpIuEzaoAO2bY/edit?usp=sharing) [aoAO2bY/edit?usp=sharing](https://docs.google.com/document/d/1sumXwpNuQPmwTsMPQ8id-fEGPyNcgLOpIuEzaoAO2bY/edit?usp=sharing)

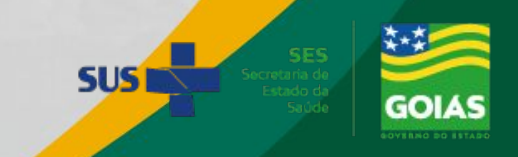

## SITE TREINAMENTO SIES

<http://sies.treinamento.saude.gov.br>

# Login: willian

## Senha: 123456

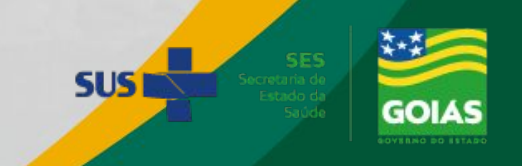

#### $\triangleright$  PEDIDO E ENTRADA

- $\circ$  Novo Pedido -
- Nota de Entrada de Material com NFM [Slide 20](#page-17-0)

#### ➢ INVENTÁRIO E OUTRAS SAÍDAS

- Relatório (Inventário por Item de Material) S
- Nota de Fornecimento por Inventário S
- Nota de Entrada Por Inventário -
- o Desbloqueio de Lotes -
- Nota de Fornecimento sem Pedido - [Slide 56](#page-22-0)
- $\circ$  Nota de Entrada sem NFM -
- $\circ$  Desbloqueio de Lotes

#### $\triangleright$  CONSULTAS E RELATÓRIOS

- Consultas (Notas de Entrada e Fornecimento Excluir NEM e NFM) -
- Consultas (Pedidos Cancelar Pedidos) -
- Consultas (Estoques) -
- Relatórios (Entrada por Fornecedor) -
- Relatórios (Saída por Requisitante) S
- ➢ OUTROS RELATÓRIOS
	- Validades (Vencidas e a Vencer) -

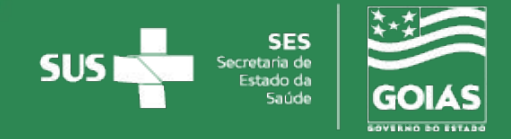

## **FLUXO DE** PEDIDO E ENTRADA

➢ NOVO PEDIDO

 $>$  NOTA DE ENTRADA DE MATERIAL - NEM ✓ COM NFM

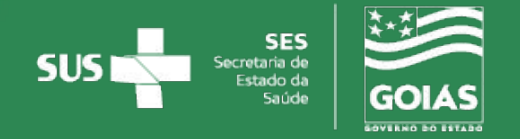

<span id="page-11-0"></span>Permite a uma unidade "Solicitante:" realizar pedido para uma unidade "Cedente:".

Ex: SMS solicita para a Regional, ou Regional solicita para a Central Estadual de Rede de Frio - CERF

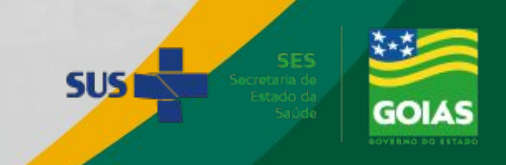

**O** DATASUS - SIES - Sistema de Info x +  $\Box$   $\Box$ ○ Q @ ★ ★ □ 勘 : A Não seguro | sies.treinamento.saude.gov.br/menu\_principal.asp SES Traintranet Saúde ::. De Outlook A Drive - GI/RF & Portal Goiás - Tecn... 20 SEJ / GOVERNADO... C SPO - Cadastro de... @ SIES Treinamento @ GI - Rede de Frio A Meu Drive

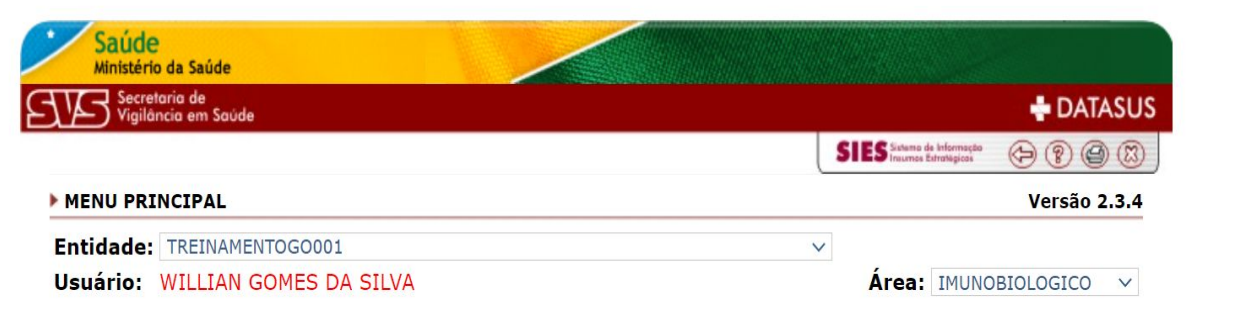

- Novo Pedido<br>Pedido Externo **SIES** Autorização da Área Técnica Autorização da Coordenação pela Área Técnica Autorização do NIES Cancelar Autorização de Pedidos Altera a Situação do Pedido  $[+]$  Entidade
	- [+] Nota de Entrada de Material NEM [+] Notas de Fornecimento de Material - NFM

[+] Correção da Movimentação de Materiais - NEM

Sempre que o usuário desejar fazer um novo pedido, este deverá:

Clicar na opção "NOVO PEDIDO" (1), na tela Principal

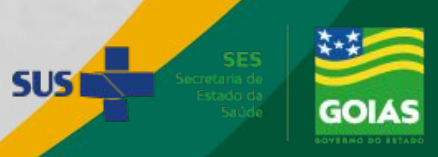

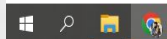

500日口() POR

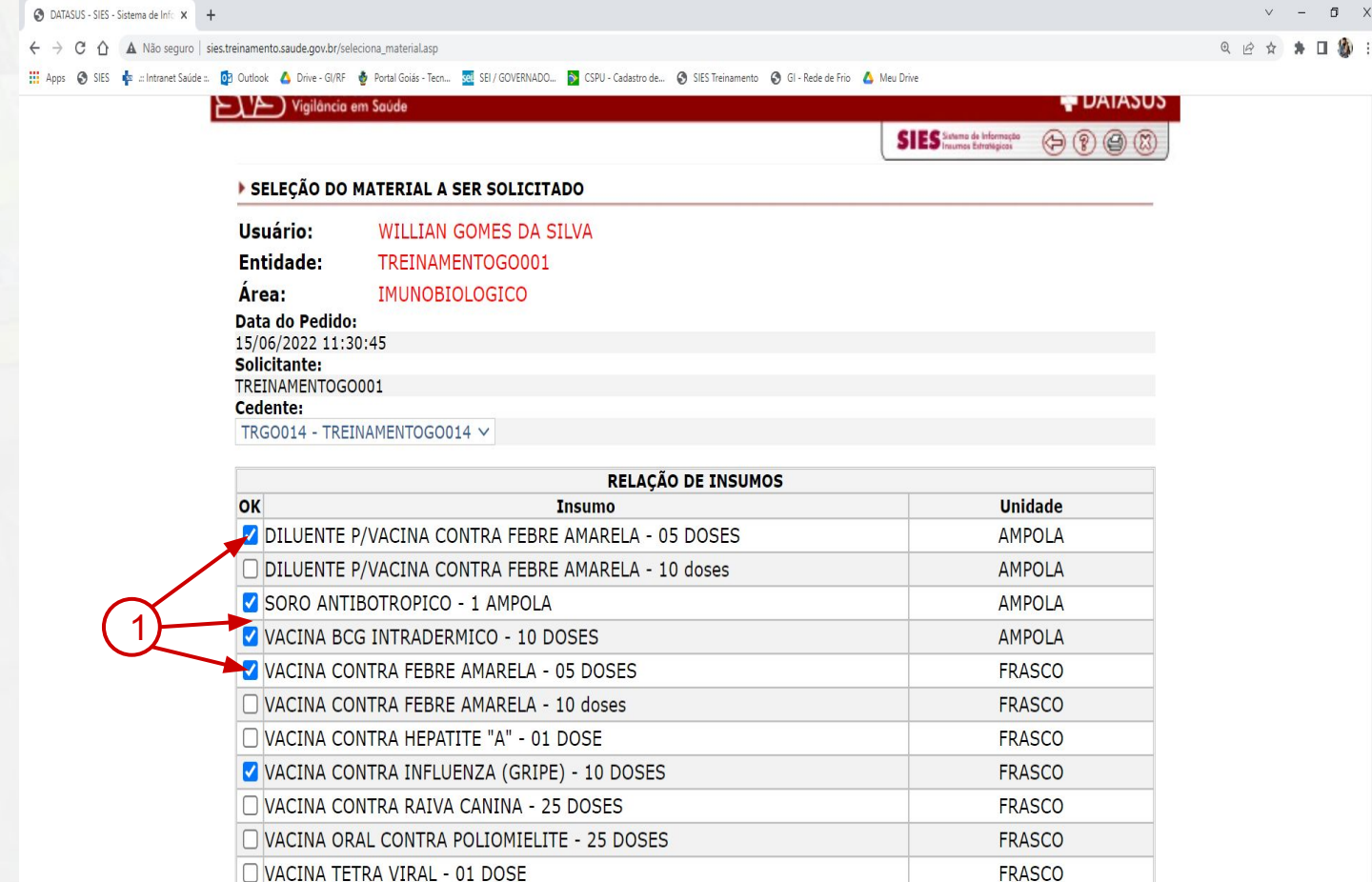

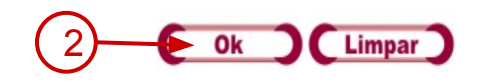

Uma nova tela será apresentada ao usuário onde este poderá agora selecionar os insumos da sua solicitação, clicando na caixa de seleção (1) que antecede o nome de cada insumo.

Depois de marcados todos os insumos desejados, o usuário deverá confirmar, clicando em "OK" (2).

O sistema filtra o pedido e apresenta uma nova tela ao usuário (Tela de Quantificação), em que aparecerão todos os insumos que foram selecionados na tela anterior.

**É importante o usuário conhecer bem os insumos e suas apresentações, além de estar preparado para eventuais mudanças**

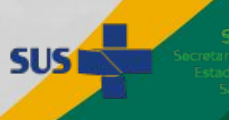

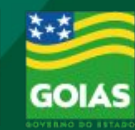

 $\bullet$  3 0  $\rightleftharpoons$  40  $^{POR}_{DTR2}$ 

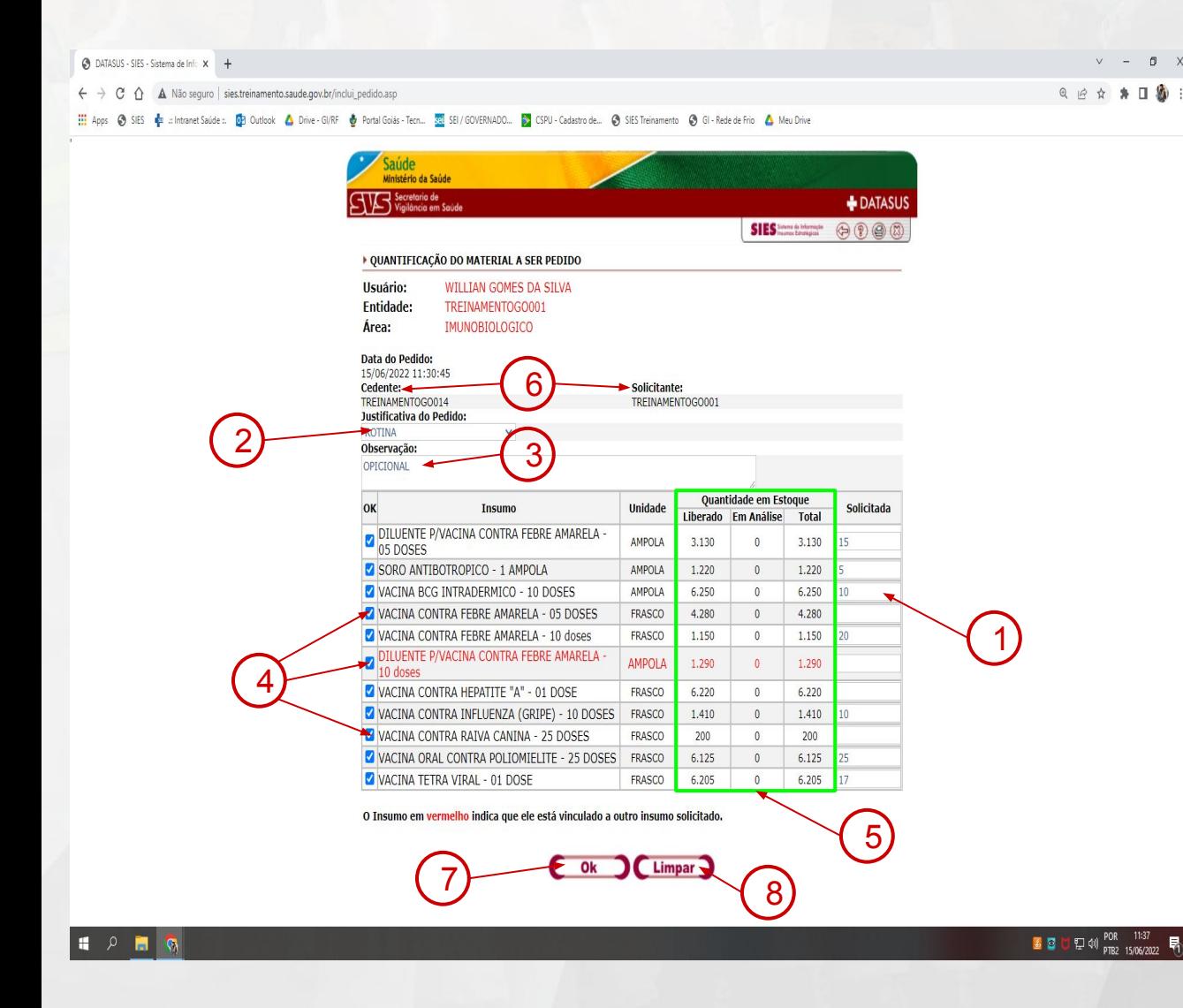

Na tela de quantificação, o usuário deverá:

1. Colocar as quantidades que deseja solicitar, referentes a cada insumo;

2. Escolher uma justificativa (obrigatório);

3. Colocar observação para o técnico que irá analisar o pedido (opcional).

Nesta tela, poderão ser visualizados os insumos que selecionamos (4), os estoques em análise, liberado e o total (5), o cedente e o solicitante (6). Lembrando que o estoque visualizado é o da unidade solicitante.

usuário deverá digitar as quantidades que irá solicitar, e em seguida, confirmar (clicando em OK (7) ou alterar (clicando em Limpar (8) as informações referentes ao seu pedido.

**Os quantitativos devem SUS1 sempre ser informados em DOSES**

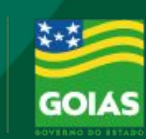

 $\frac{11}{2}$  **3**  $\frac{1}{2}$  (1)  $\frac{1}{2}$  (1)  $\frac{1}{2}$  (1)  $\frac{1}{2}$  (1)  $\frac{1}{2}$  (1)  $\frac{1}{2}$  (1)  $\frac{1}{2}$  (1)  $\frac{1}{2}$  (1)  $\frac{1}{2}$  (1)  $\frac{1}{2}$  (1)  $\frac{1}{2}$  (1)  $\frac{1}{2}$  (1)  $\frac{1}{2}$  (1)  $\frac{1}{2}$  (1)  $\frac{1}{2}$ 

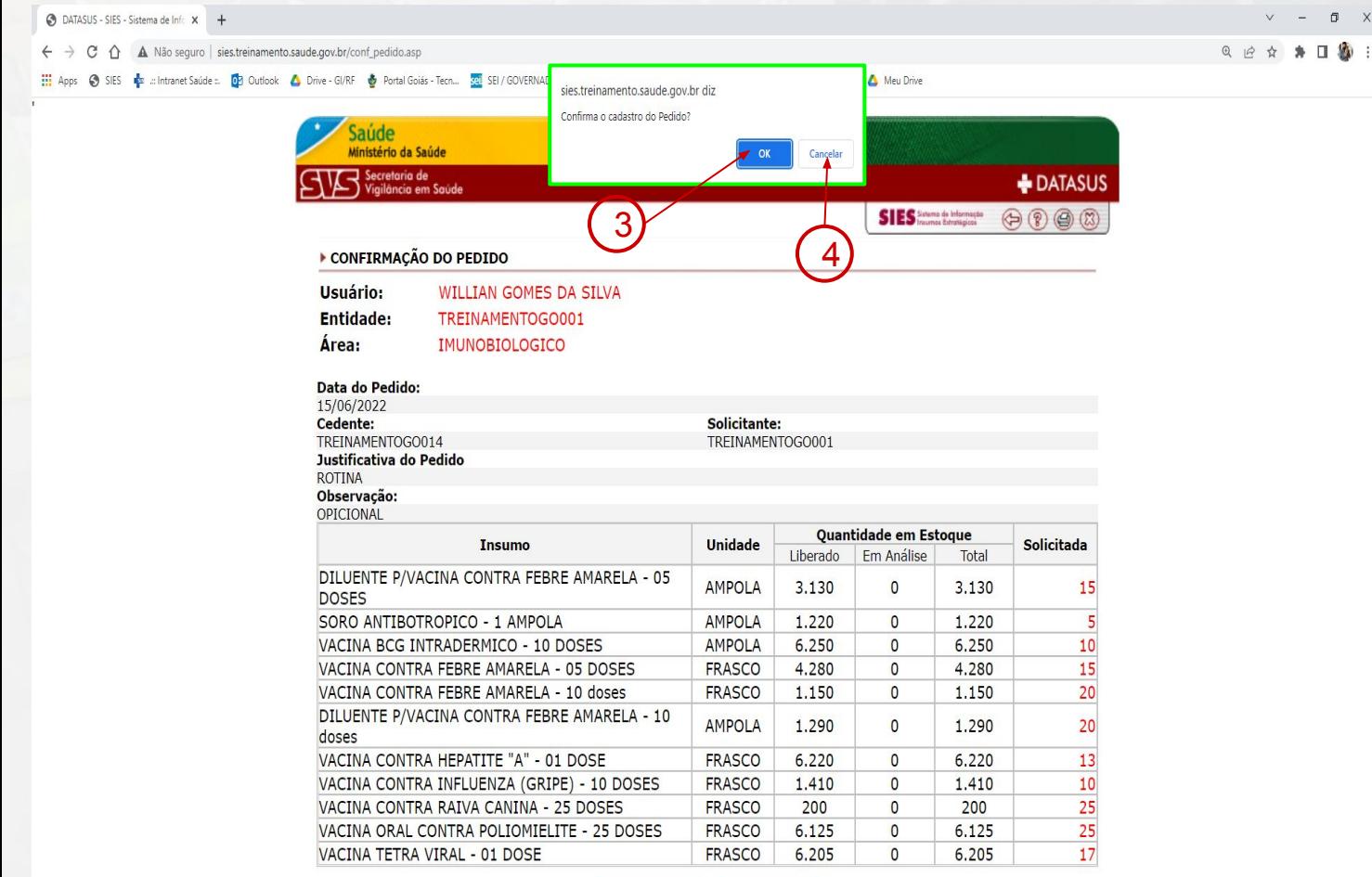

Se o usuário optar por clicar em "OK", confirmando o pedido, uma nova tela se apresentará, onde este deverá dar a confirmação final do pedido (clicando em OK (1), ou retornar para a Tela de Quantificação (clicando em ALTERAR (2)

Confirmando o pedido clicando em "OK", o sistema apresentará uma caixinha com a pergunta: " Confirma o cadastro do pedido?".

Se o usuário clicar em "OK" (3), a solicitação será concluída e o pedido será encaminhado automaticamente para a caixa de **Autorização da Área Técnica**.

Se o usuário escolher a opção "CANCELAR" (4) o sistema retornará automaticamente para a tela de quantificação.

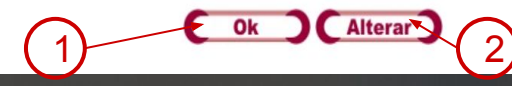

**SUS** 

 $\mathbb{D}$  x  $\Box\quad \, \textcircled{\scriptsize 1}\qquad \qquad \Box$ 

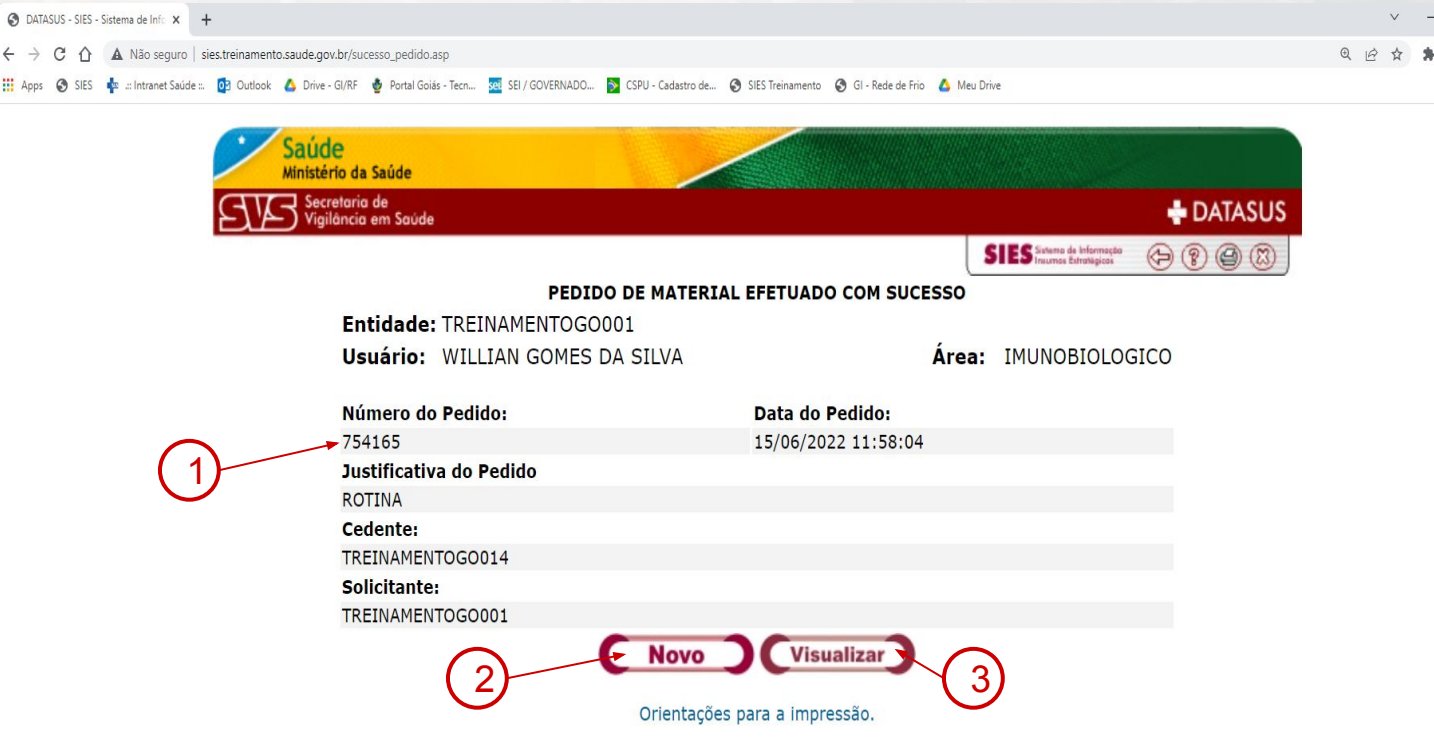

Confirmado, a tela que se abre informa o número do pedido (1), as opções Novo (2) para fazer uma nova solicitação e Visualizar (3), para visualizar o pedido elaborado.

O usuário poderá acompanhar a situação dos pedidos realizados seguindo os procedimentos descritos nos slides [Slide 80](#) e Slide 81

Retornar ao [Slide 30](#)

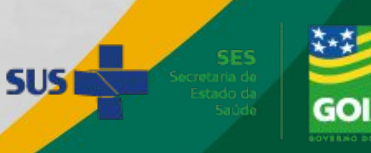

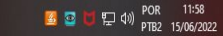

<span id="page-17-0"></span>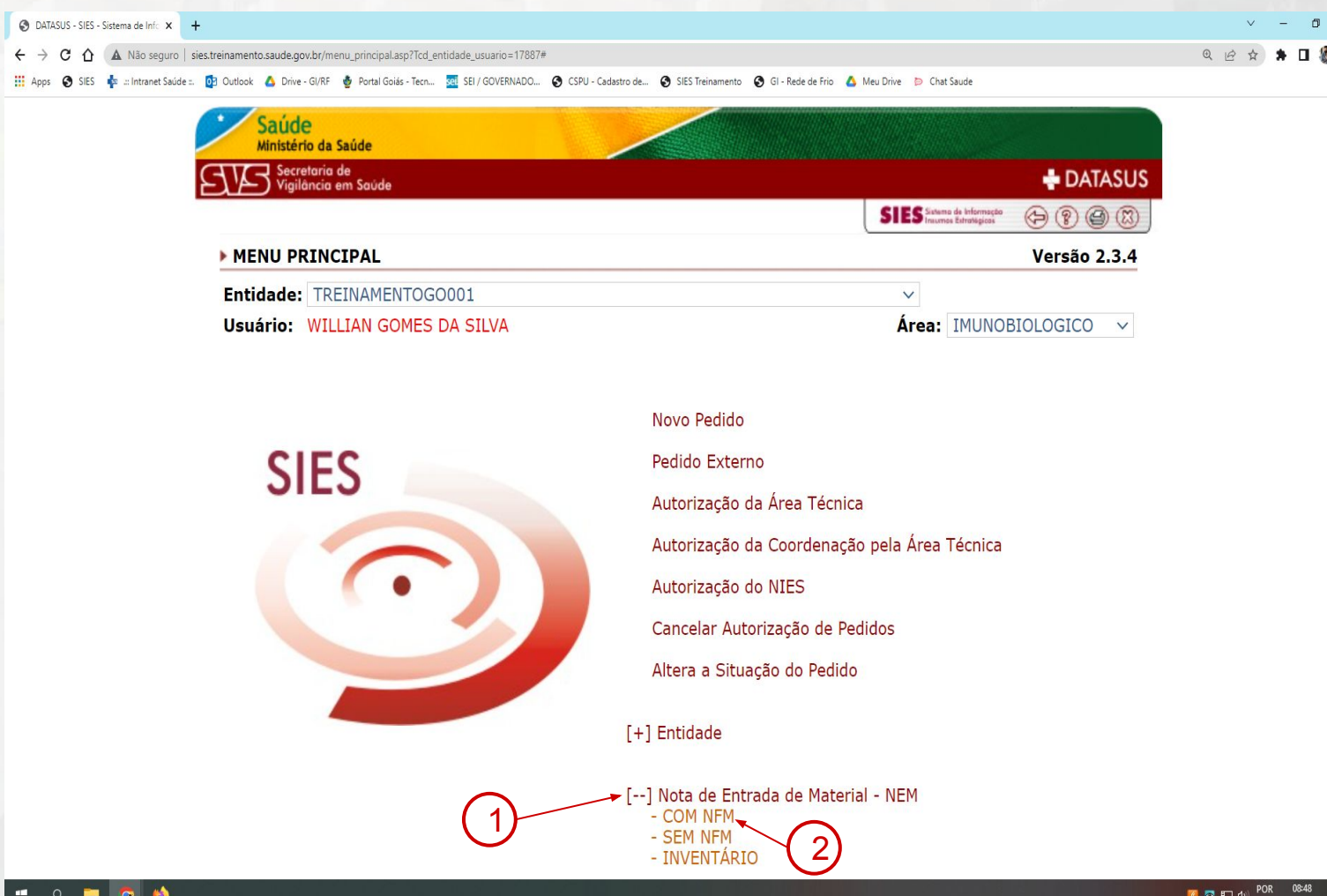

Para realizarmos uma entrada no estoque com a opção "Notas de Entrada de Material – NEM" com NFM, o usuário deverá abrir o menu principal do sistema Clicar com o mouse sobre a opção (1) "Notas de Entrada de Material – NEM", para abrir as opções de notas de entradas e clicar na opção (2) - COM NFM, conforme indicado pela tela:

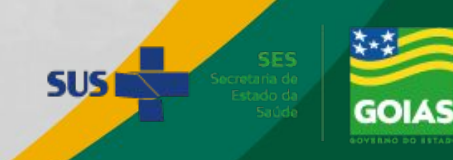

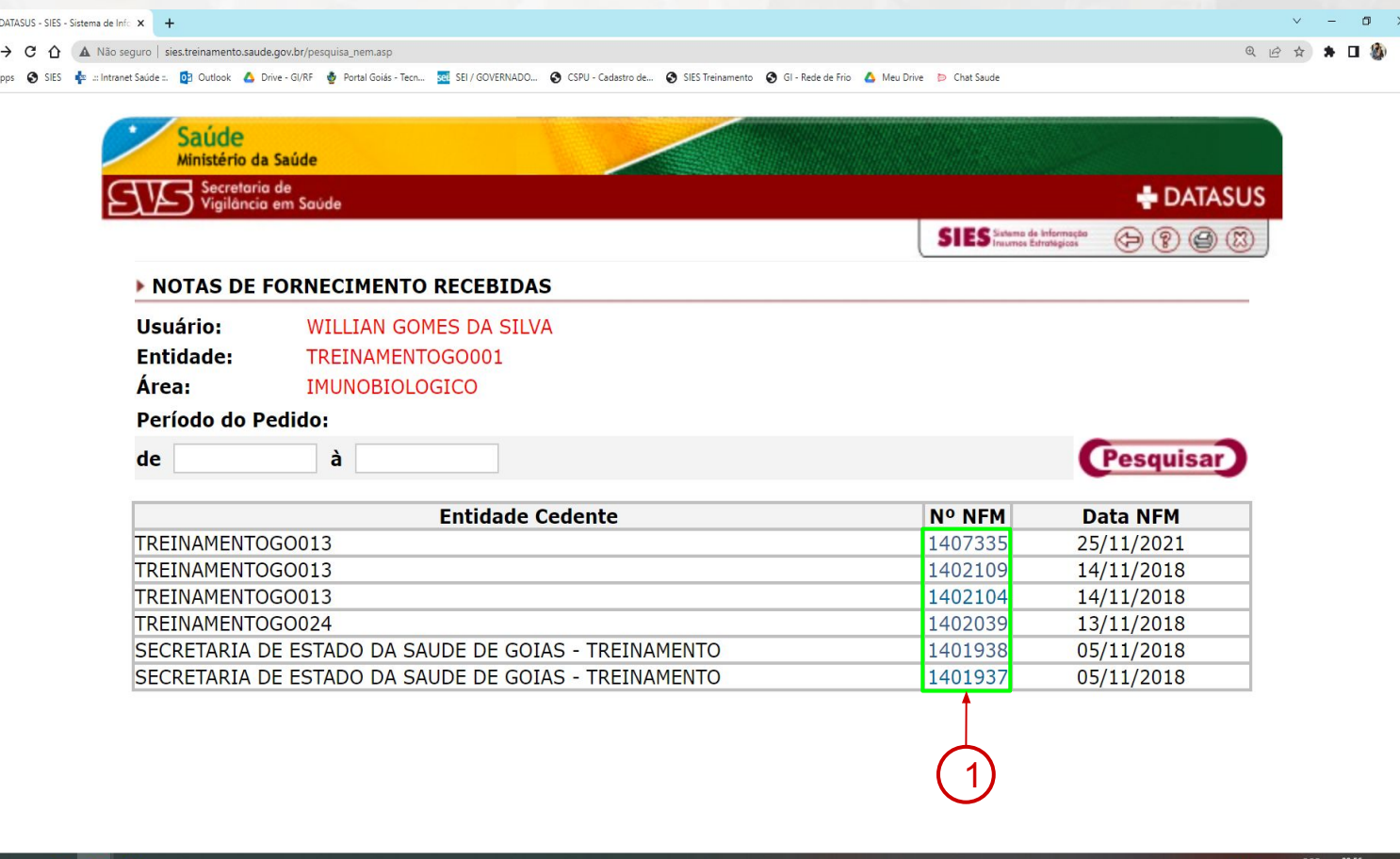

 $\epsilon$ 

Uma nova tela se apresentará ao usuário, onde este poderá agora selecionar a unidade cedente desejada.

O usuário poderá ainda rolar o mouse na coluna "N° NFM", onde estarão listadas todas as NFMs que foram encaminhadas, e exibir o conteúdo de cada uma clicando com o mouse em cima do número correspondente (1).

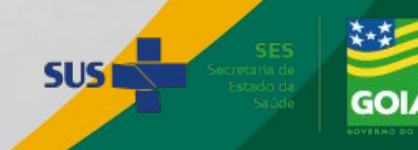

 $\frac{1}{2}$   $\frac{1}{2}$   $\frac{1}{2}$   $\frac{1}{4}$   $\frac{1}{2}$   $\frac{1}{2}$   $\frac{1}{2}$   $\frac{1}{2}$   $\frac{1}{2}$   $\frac{1}{2}$   $\frac{1}{2}$   $\frac{1}{2}$   $\frac{1}{2}$   $\frac{1}{2}$   $\frac{1}{2}$   $\frac{1}{2}$   $\frac{1}{2}$   $\frac{1}{2}$   $\frac{1}{2}$   $\frac{1}{2}$   $\frac{1}{2}$   $\frac{1}{2}$ 

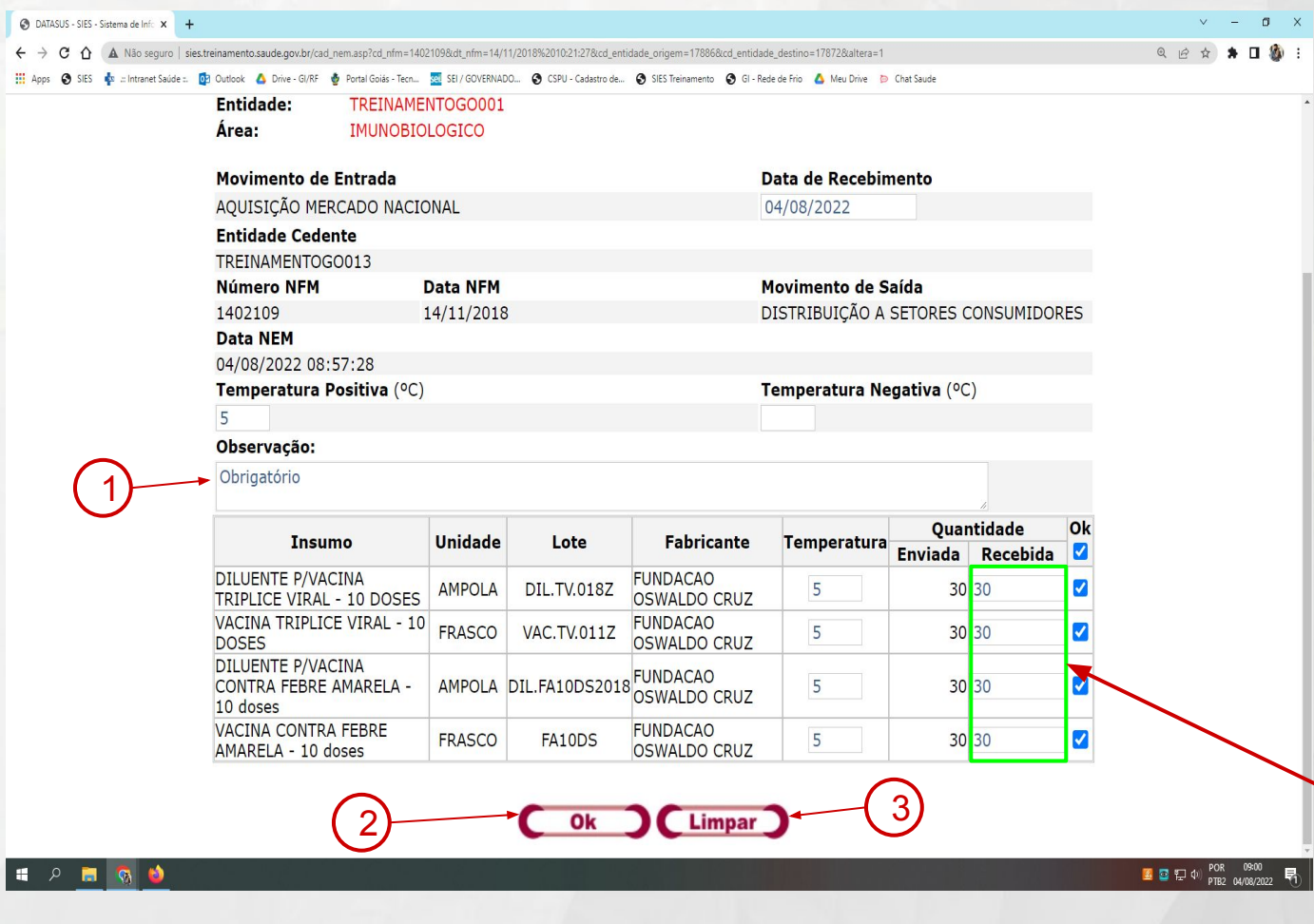

Depois de selecionada a NFM, o responsável pelo cadastramento da nota de entrada confere os materiais recebidos (insumos, lotes, validades e quantitativos) e se estiver tudo correto, clicar em OK indicado pela seta.

Caso seja necessário, há um espaço para observações do cadastrador (1) da NEM.

Para finalizar o cadastramento da nota de entrada, clicar na opção OK (2) no centro da tela.

Os dados alimentados poderão ser apagados, clicando em limpar (3).

As quantidades recebidas devem ser preenchidas de acordo com as quantidades enviadas **SUS1** 

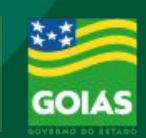

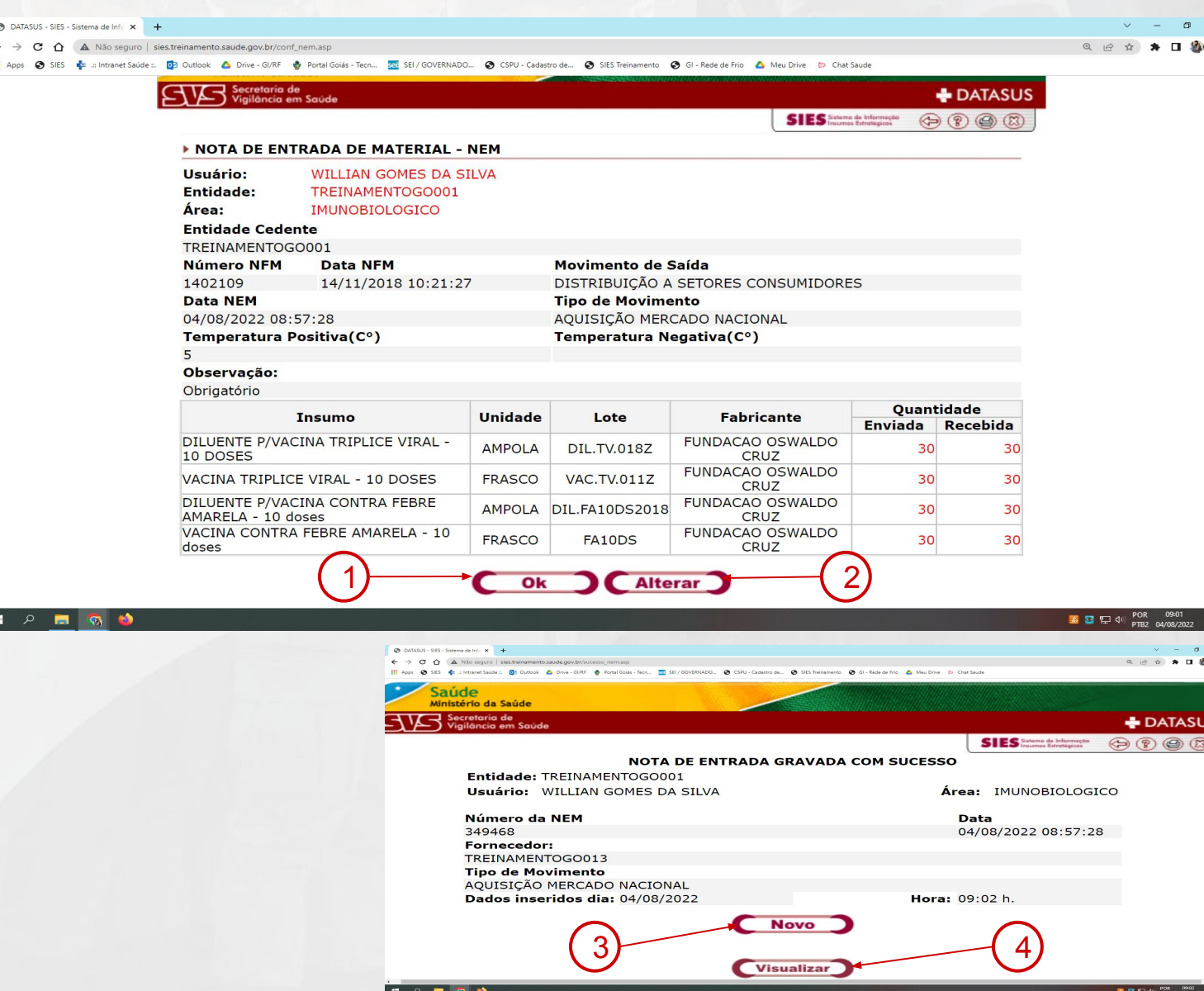

Após clicar em OK, o sistema fará um filtro da tela, passando para a tela de confirmação, na qual o usuário deverá realizar a conferência final do recebimento dos insumos, conforme tela ao lado.

Conferidos os dados, o usuário deverá clicar novamente em Ok (1) para confirmar ou em ALTERAR (2) para retornar à tela anterior.

Confirmado o cadastramento da nota, o sistema criará um número de controle e serão disponibilizadas ao usuário as opções de:

Novo (3) – Sistema retorna para a lista de notas de recebimento;

Visualizar (4) – Visualização da nota cadastrada;

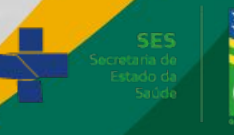

**SUS** 

#### **FLUXO DE**

## INVENTÁRIO E OUTRAS SAÍDAS

#### ➢ NOTAS DE FORNECIMENTO E ENTRADA DE MATERIAL

- SEM PEDIDO
- SEM NFM
- ➢ INVENTÁRIO DE IMPLEMENTAÇÃO / MENSAL
	- RELATÓRIO
	- ALMOXARIFADO
	- O INVENTÁRIO POR ITEM DE MATERIAL
- $>$  NOTAS DE FORNECIMENTO E ENTRADA DE MATERIAL
	- INVENTÁRIO

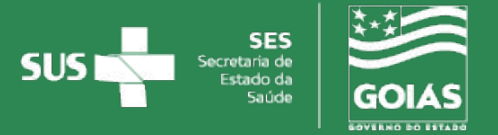

### **Nota de Fornecimento - SEM PEDIDO**

<span id="page-22-0"></span>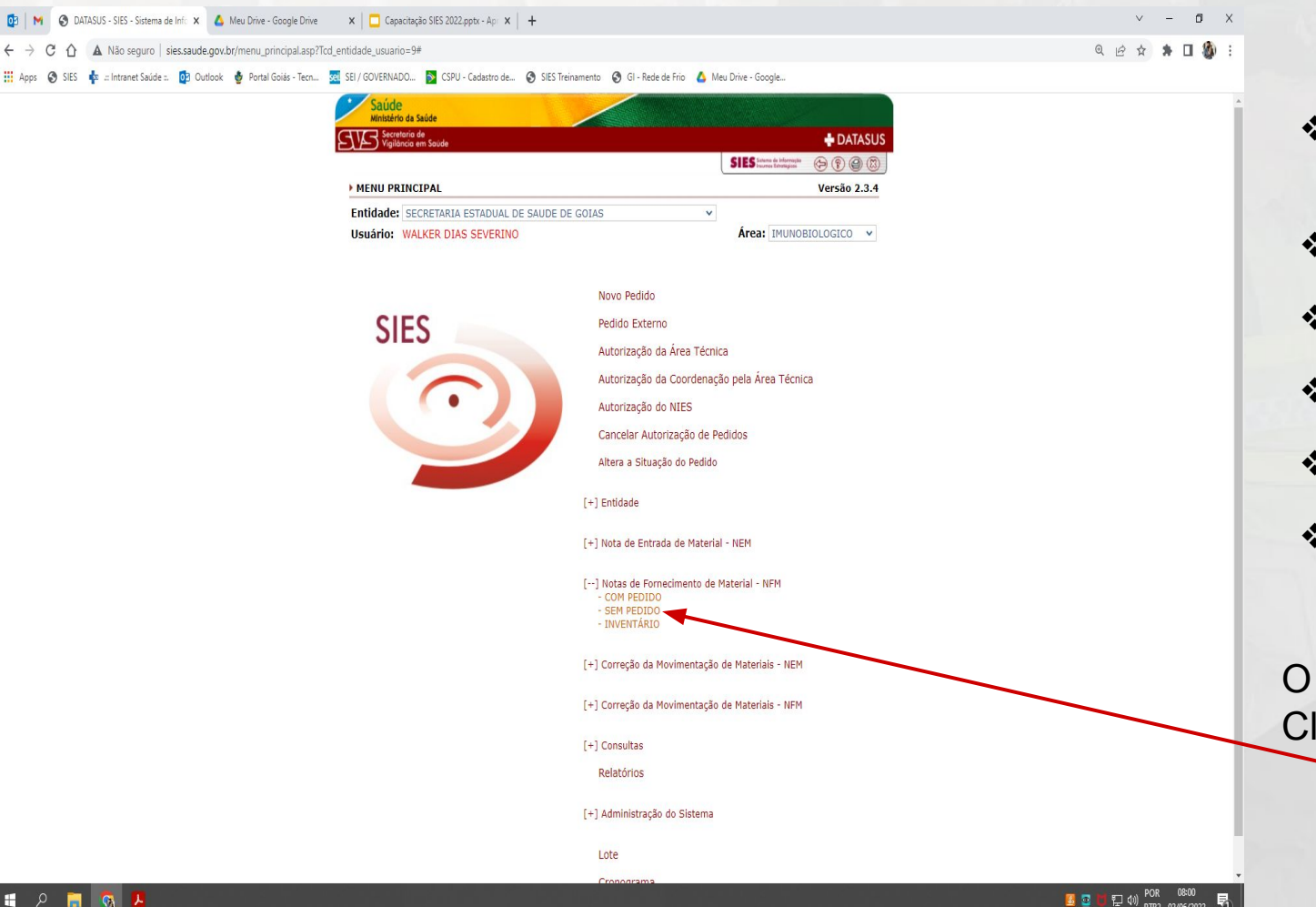

S/ Pedido - tipos de movimento:

- ❖ Distribuição a Setores Consumidores (quando a SMS libera p/ as Unidades de Saúde)
- Saída por Consumo Sala de Vacina;
- Saída por Perda por Desvio de Qualidade;
- Saída p/ Quebra de Frascos;
- Saída por Validade Vencida;
- Remanejamento.

usuário deve: licar em Nota de Fornecimento de Material - NFM SEM PEDIDO

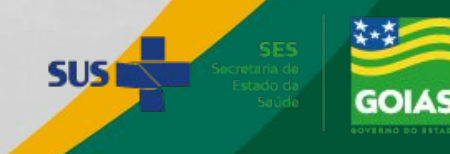

#### **Nota de Fornecimento - SEM PEDIDO**

<span id="page-23-0"></span>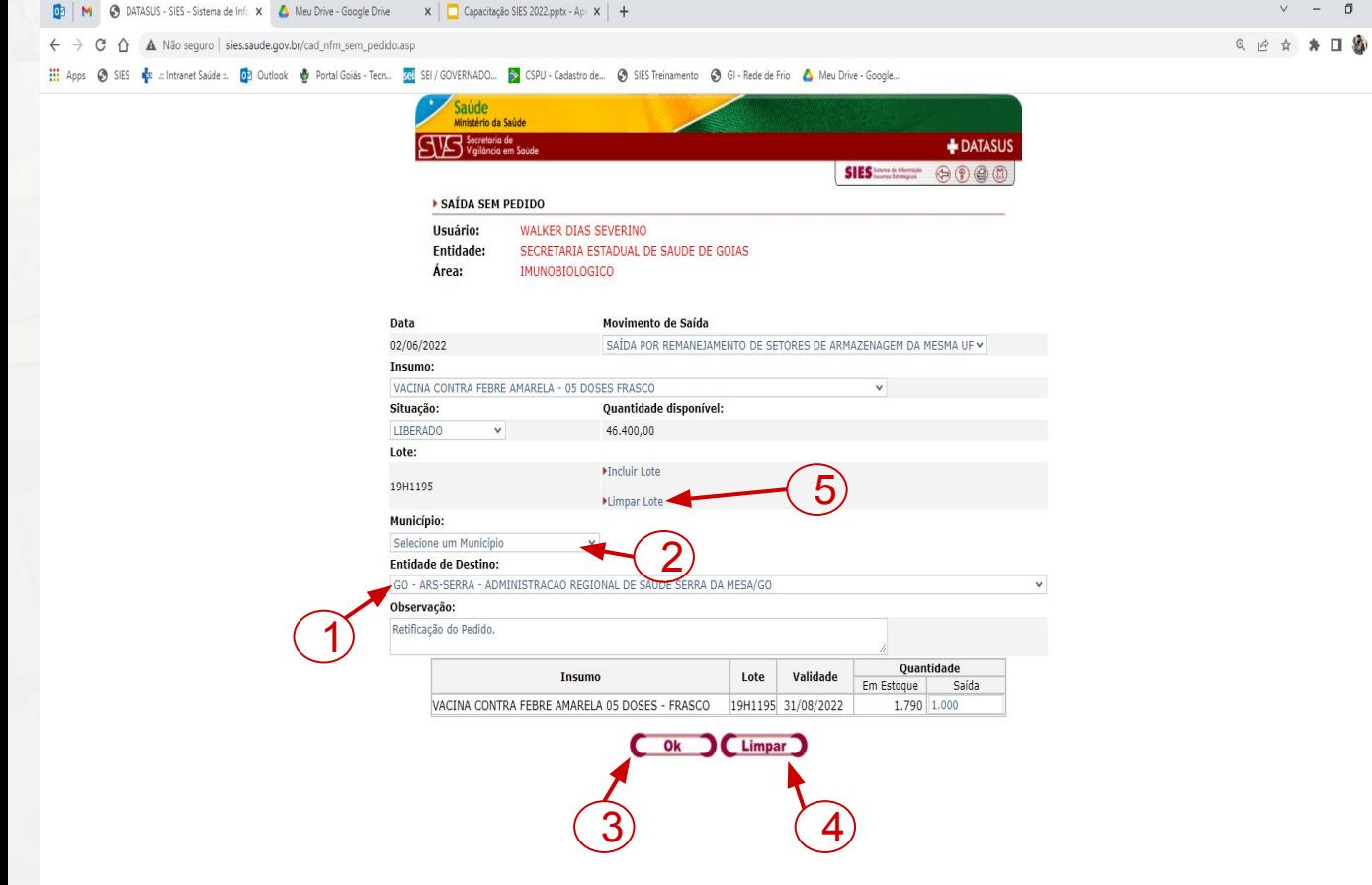

Após escolher o tipo de movimento, o usuário poderá preencher os dados da mesma forma como foram preenchidos no [Slide 57.](#page-32-0)

Em alguns casos (Exs.: Remanejamento; Devolução) será necessário preencher o campo Entidade de destino (1), que pode ser filtrado pelo campo Município (2) se o usuário desejar

Clicando em ok (3), o sistema apresentará uma tela para nova confirmação, selecionando novamente ok ou em alterar para retornar a tela de seleção.

O usuário poderá selecionar limpar (4),para que o valor preenchido no campo saída seja excluído.

O usuário poderá ainda selecionar a opção limpar lote (5) para selecionar um novo lote.

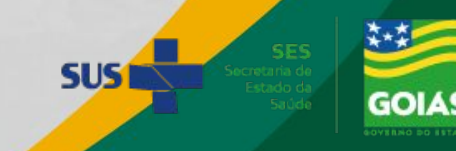

#### **Nota de Fornecimento - SEM PEDIDO**

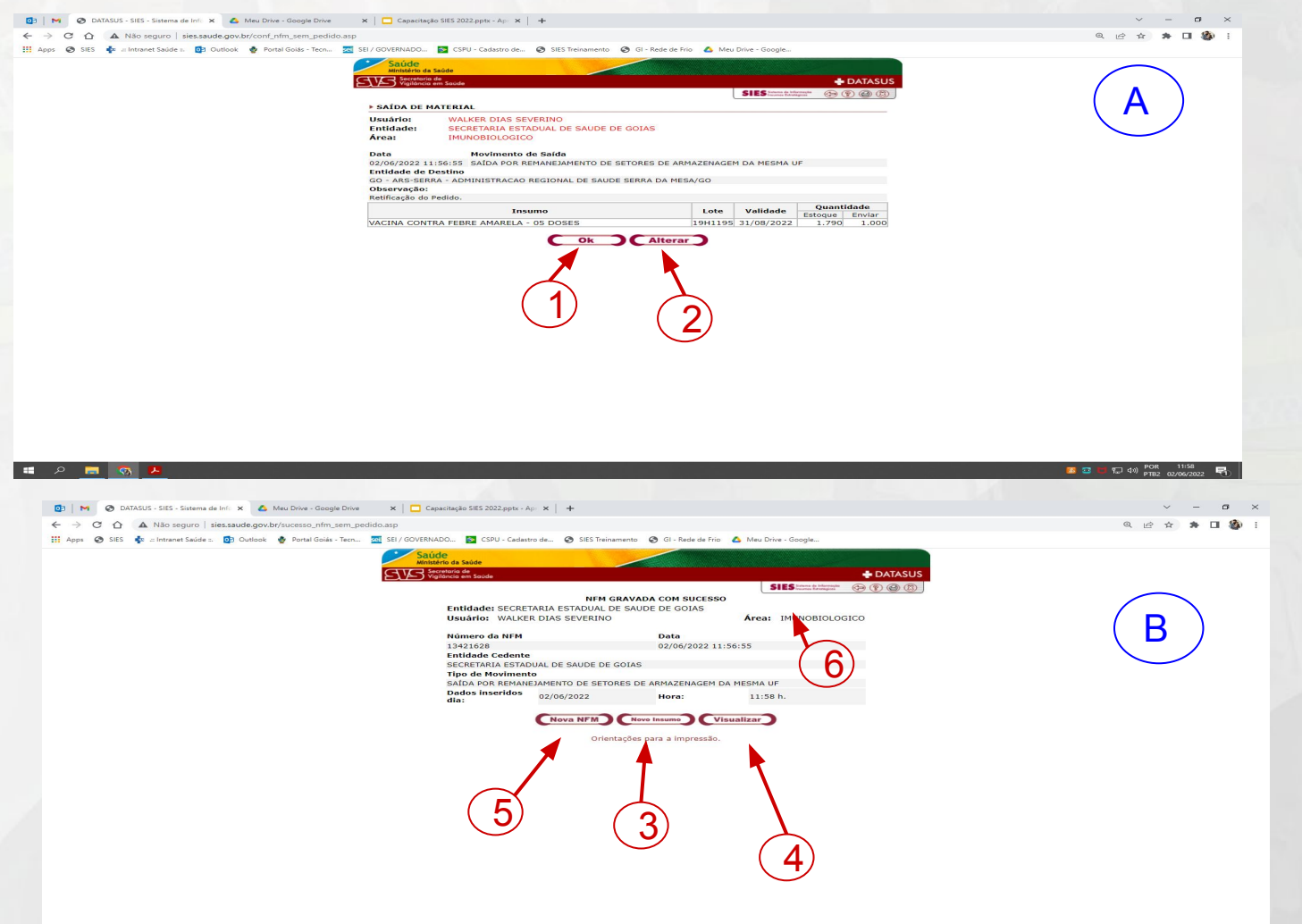

Na tela (A) que se apresentou após o usuário clicar em ok, pode-se clicar novamente em ok (1) para confirmar a NFM, ou em alterar (2) para voltar à tela de preenchimento.

Se optar por clicar em ok, na tela (B) o usuário poderá inserir um novo insumo retornando a tela de seleção e preenchimento sem perder os dados já inseridos (3); criar uma nova NFM independente (4) ou visualizar a NFM (5)

Para finalizar a operação o usuário poderá retornar à tela inicial do sistema clicando em (6)

Retornar ao [Slide 77](#page-49-0)

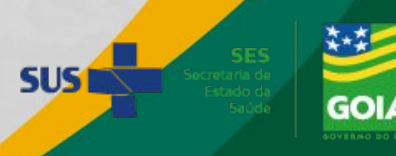

#### **Nota de Entrada - SEM NFM**

<span id="page-25-0"></span>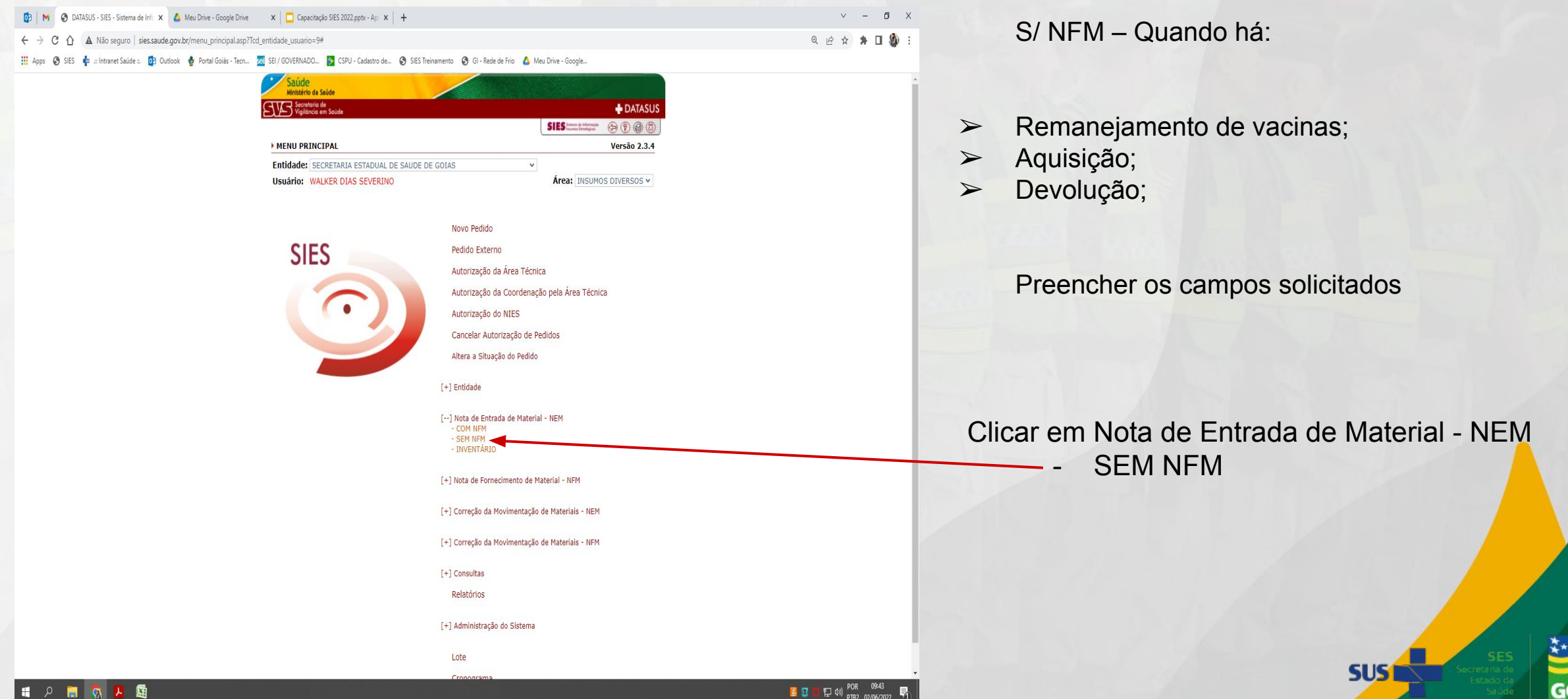

#### **Nota de Entrada - SEM NFM**

<span id="page-26-0"></span>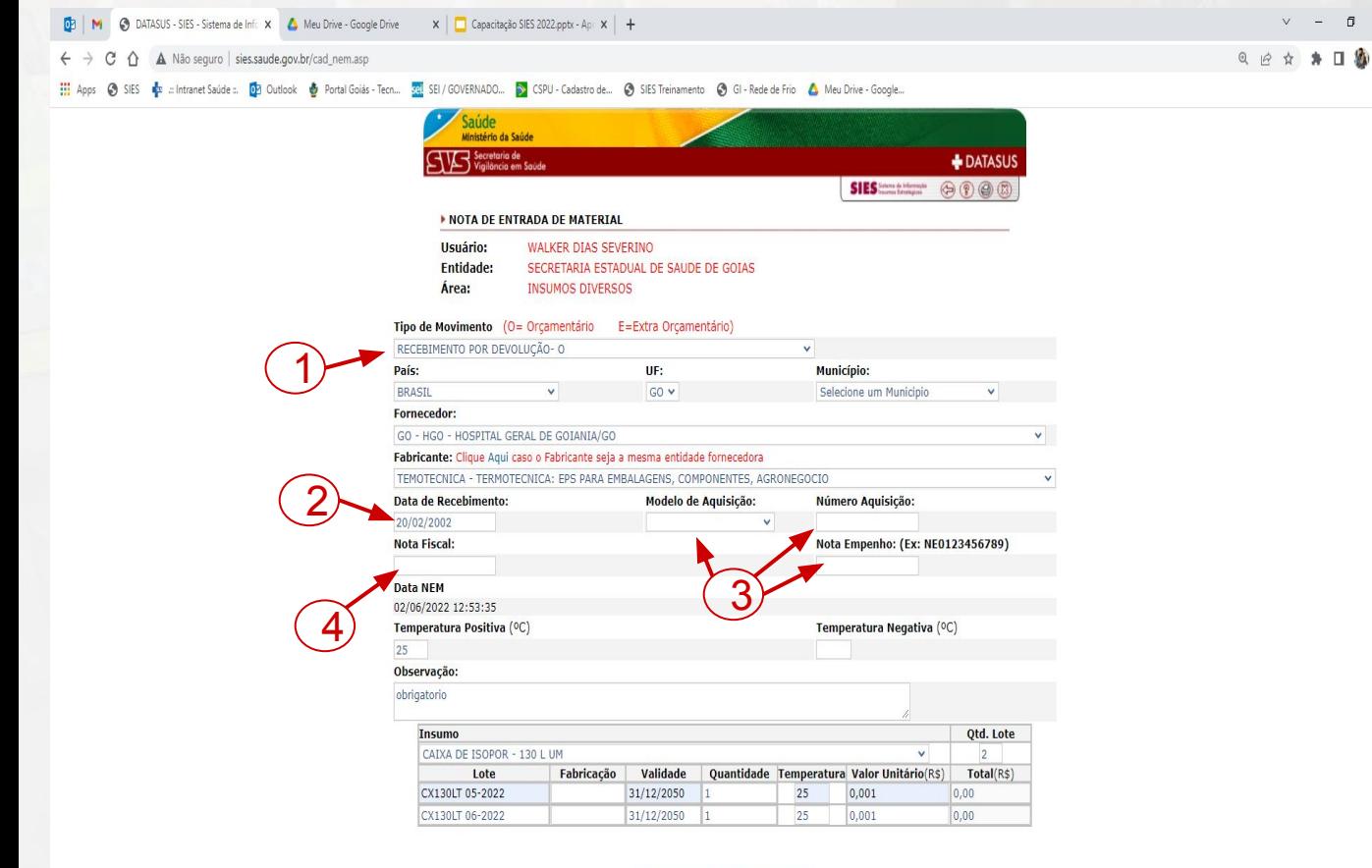

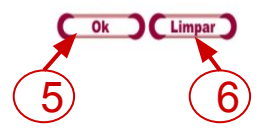

O Usuário selecionará o tipo de movimento (1), e poderá preencher os demais campos conforme [Slide 54](#page-35-0) com algumas ressalvas/adições apresentadas abaixo:

- 1. Data de Recebimento (2)
- 2. Modelo de Aquisição, Número de Aquisição e Nota de empenho (3) (Opcionais)
- 3. Nota fiscal (4) É necessário preencher caso seja realizada uma aquisição (Ex.: Compra de Seringas, Caixas Térmicas, Termômetros e etc.)

Após preencher os dados o usuário pode clicar em ok (5) para confirmar, ou limpar (6) para excluir os dados inseridos

**Quando há Nota de Entrada de Material sem NFM, é necessário desbloquear o LOTE no sistema:**

Se o usuário optar por clicar em ok (5), poderá proceder conforme [Slide 62](#page-36-0)

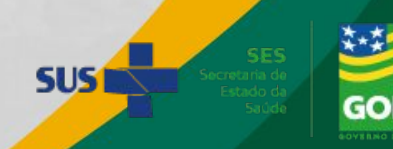

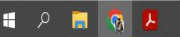

### <span id="page-27-0"></span>**DESBLOQUEIO / BLOQUEIO DE LOTES**

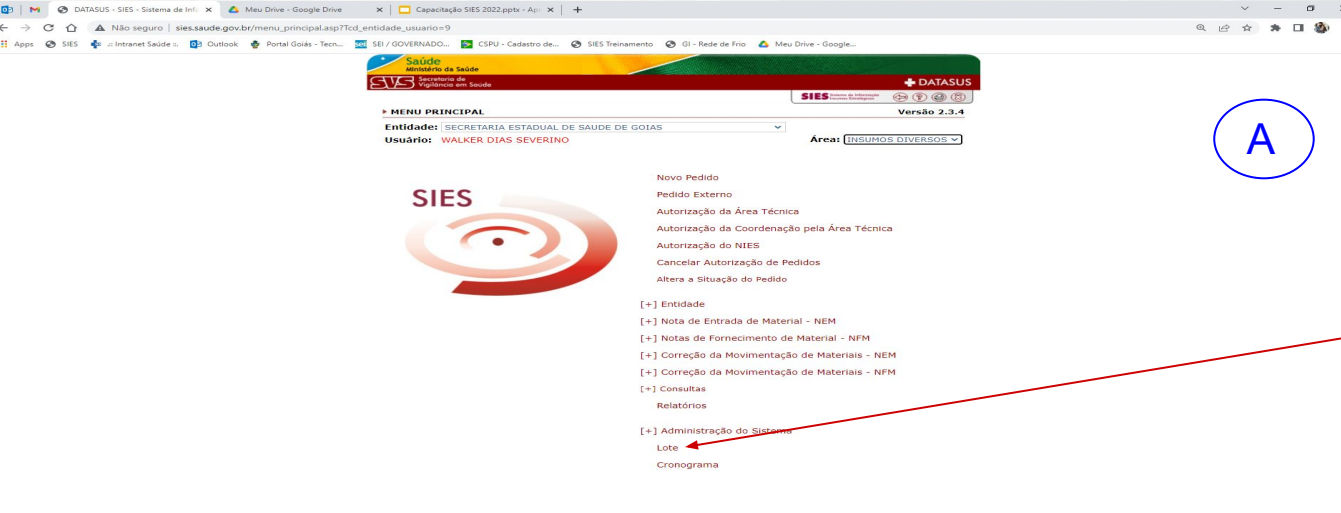

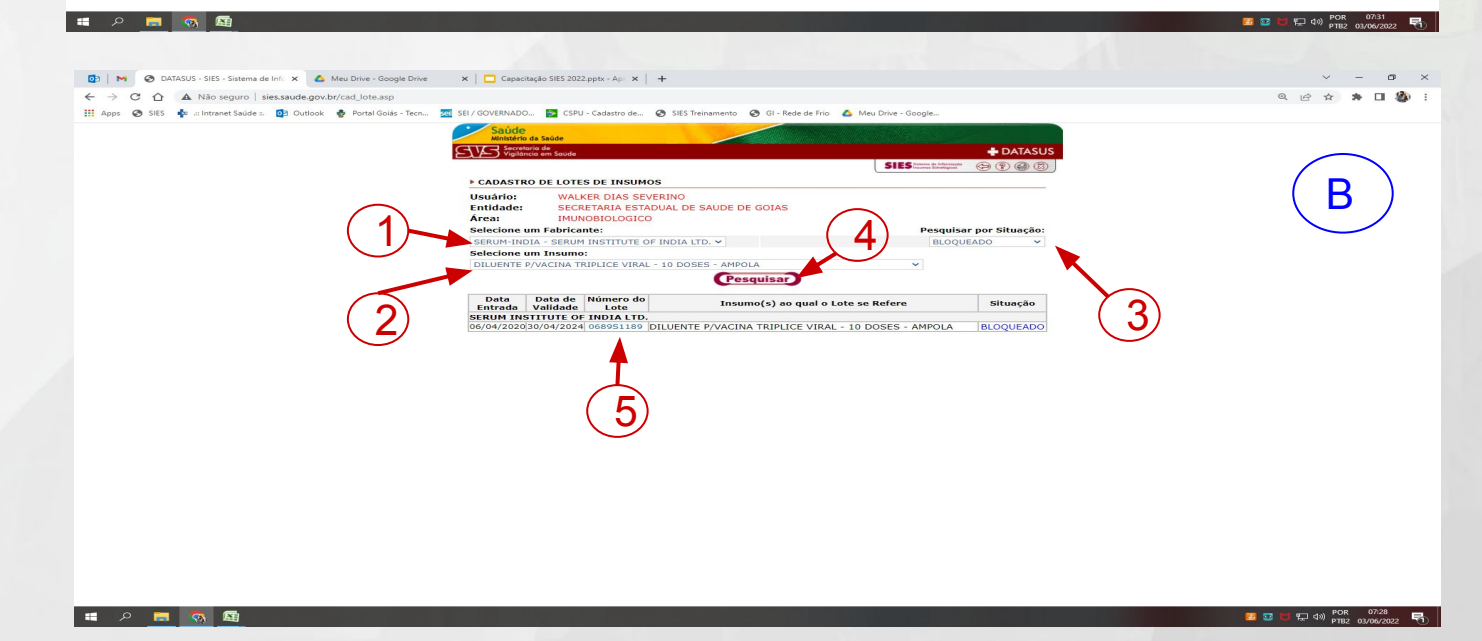

Após entrada sem NFM ou por inventário, os lotes ficam bloqueados.

Para desbloquear/bloquar um Lote o usuário deve clicar na opção LOTE na tela inicial do sistema (A)

Na tela que se apresenta (B), o usuário poderá filtrar a pesquisa por Fabricante (1), Insumo (2); e ou pela situação (3), e em seguida clicar em pesquisar (4), onde será apresentada uma lista dos insumos e sua respectiva situação (Bloqueado, Liberado…)

Para alterar a situação do lote, basta o usuário clicar no nº do lote que estará destacados em AZUL (5), e será apresentada uma nova tela

Caso o usuário opte por clicar diretamente em pesquisar (4), o sistema apresentará uma lista com todas as opções **SUS1** 

### **DESBLOQUEIO / BLOQUEIO DE LOTES**

**D** | **M** | **O** DATASUS - SIES - Sistema de Infc | **X** | **A** Meu Drive - Google Drive | **X** | **I** Capacitação SIES 2022.pptx - Ap | **X** | +

 $v = 0 \times$ 

Não sequro | siessaude.gov.br/cad\_lote.asp?cd\_entidade=28022&cd\_lote=787358&cd\_entidade\_fabricante=28022&tx\_lote=CX130LT+05-2022&cd\_situacao=11&dt\_liberacao=&dt\_bloqueio=02/06/2022&dt\_validade=31/12/2050&cd\_i

:: Intranet Saúde :. 09 Outlook �� Portal Goiás - Tecn... 23 SEI / GOVERNADO... > CSPU - Cadastro de... ● SIES Treinamento ● GI - Rede de Frio ▲ Meu Drive - Google..

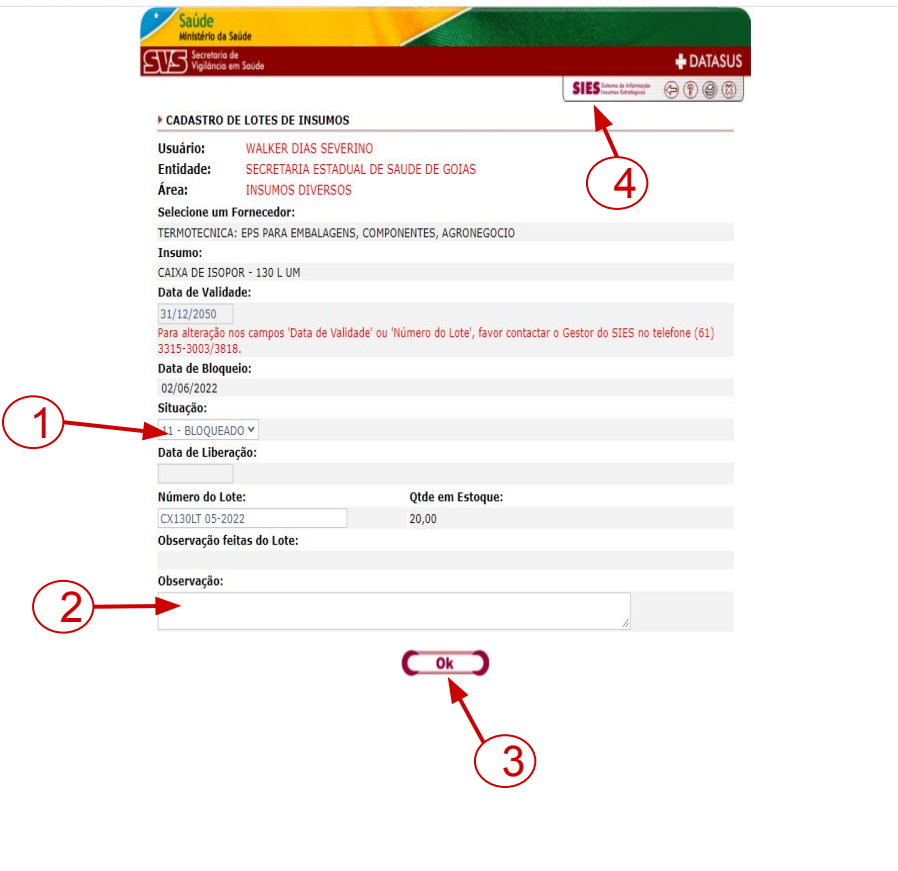

Para alterar a situação, o usuário deve mudar a situação para opção desejada (1), informar uma justificativa para DESBLOQUEIO/BLOQUEIO (2) (Opcional) e em seguida clicar em ok (3).

Após clicar em ok, o sistema retornará a tela de pesquisa. Caso o usuário necessite alterar a situação de outro lote é só repetir o procedimento.

Se não houver mais a necessidade de alterações, pode-se clicar em (4) para retornar à tela inicial do sistema.

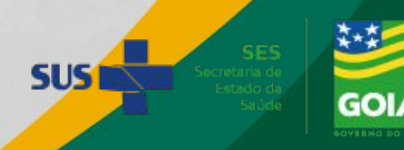

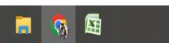

### <span id="page-29-0"></span>INVENTÁRIO DE IMPLEMENTAÇÃO / MENSAL

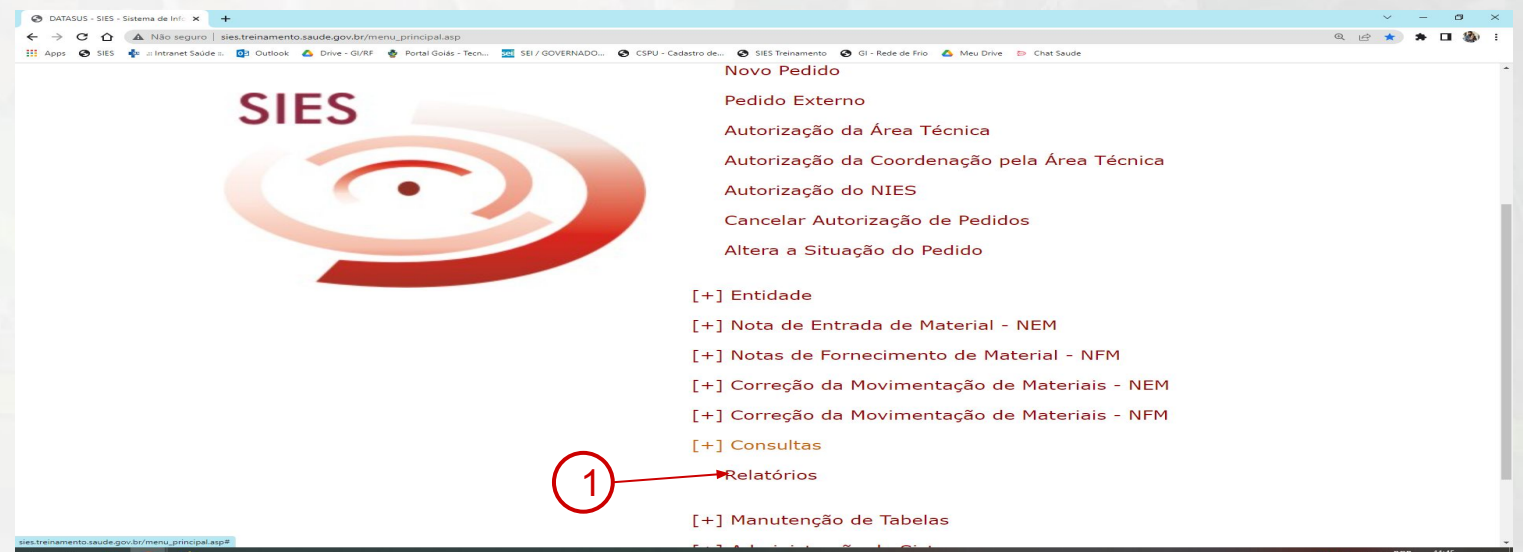

SIES - Sietama de Info. V ...  $C^*$   $\Omega$   $\Delta$  Não seguro | sies treix **De contranet Saúde c. De Outlook & Drive - GI/RF Boletim Mensal de Movimento** Mapa de Movimentação de Materiais Movimento de Materiais Tipos de Movimentação Contábil Inventário por Conta Contábil Relação de Entradas por Empenho Relação de Entradas por Conta SIAFI Relação de Saídas por Conta SIAFI Total por Centro de Custo por Conta Tomada de Contas Relatório por Modalidade de Aquisição Relatório Mensal de Almoxarifado **Almoxarifado** Inventário por Item de Material 2Relação de Validades a Vencer Relação de Validades Vencidas Reposição de Estoque Relatório Gerencial - UP

Inventário por item de Material – Relatório detalhado do estoque VIRTUAL, destacando:

> $\rightarrow$  Fabricante  $\rightarrow$  Validade / Lote  $\rightarrow$  Quantidades  $\rightarrow$  Valores

> > **SUS1**

Clicar na opção Relatórios (1). Natela que se segue selecionar na aba Almoxarifado a opção Inventário por item de Material (2)

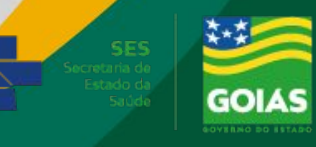

### INVENTÁRIO DE IMPLEMENTAÇÃO / MENSAL

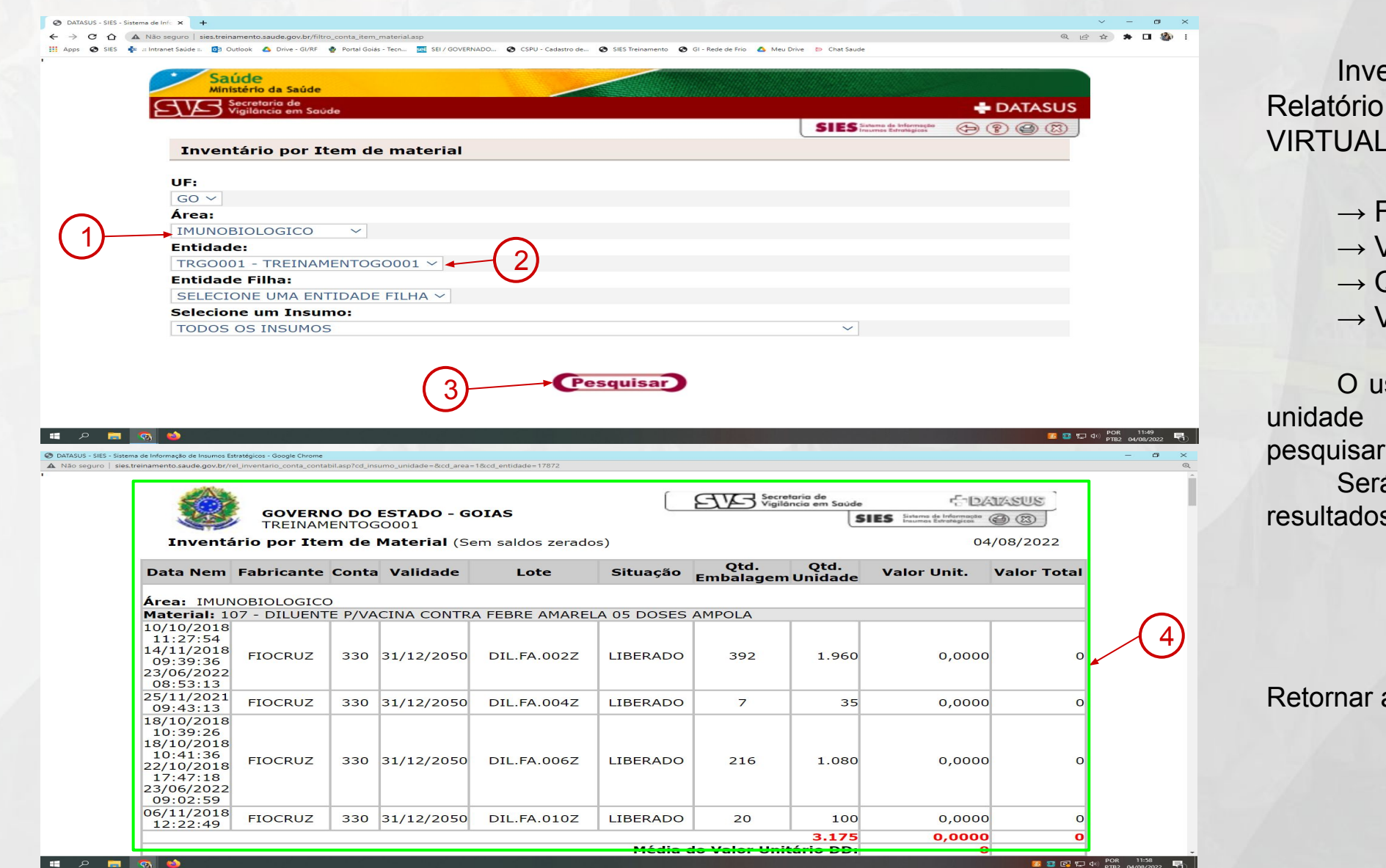

entário por item de Material – detalhado do estoque , destacando:

> Fabricante Validade / Lote **Quantidades** → Valores

suário deve escolher a área (1), e (2) a qual deseja e clicar em  $(3)$ 

á aberta uma nova janela com os s (4) e o usuário deverá imprimir

**SUS1** 

ao [Slide 77](#page-49-0)

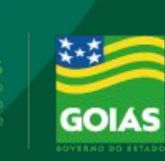

#### **Nota de Fornecimento - Inventário**

 $0$   $\times$ ☆ ★ 口 ●

POR 08:00

<span id="page-31-0"></span>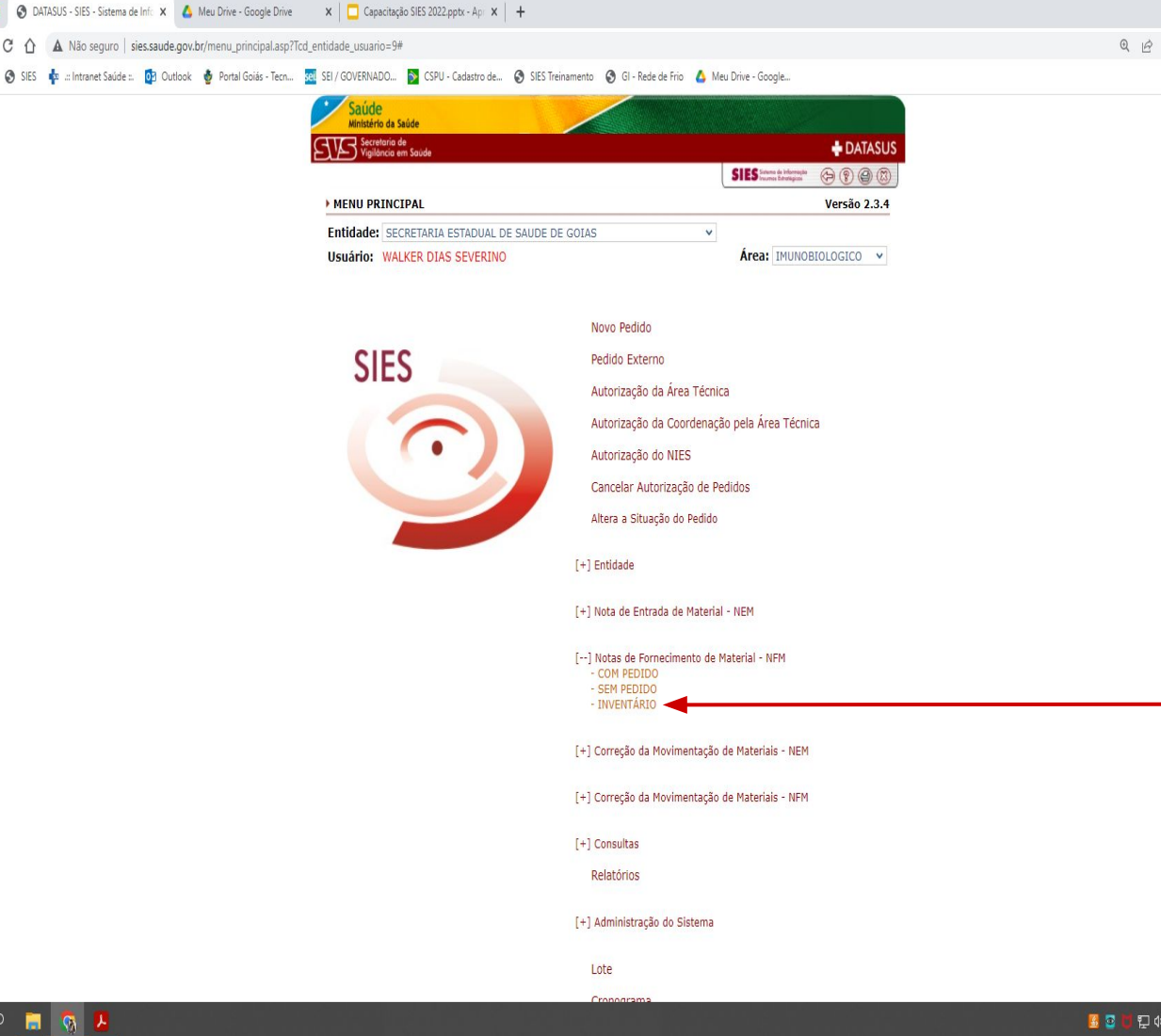

INVENTARIO - a saída por inventário deve ser feito na seguinte condição:

❖ Quando há diferença no estoque (estoque virtual SIES MAIOR que estoque físico; tem no SIES, mas não tem na geladeira)

Clicar em Nota de Fornecimento de Material - NFM **Inventário** 

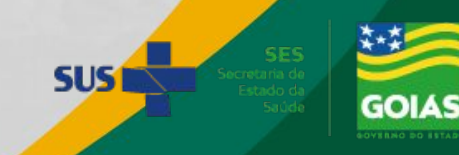

#### **Nota de Fornecimento - Inventário**

日(4)

<span id="page-32-0"></span>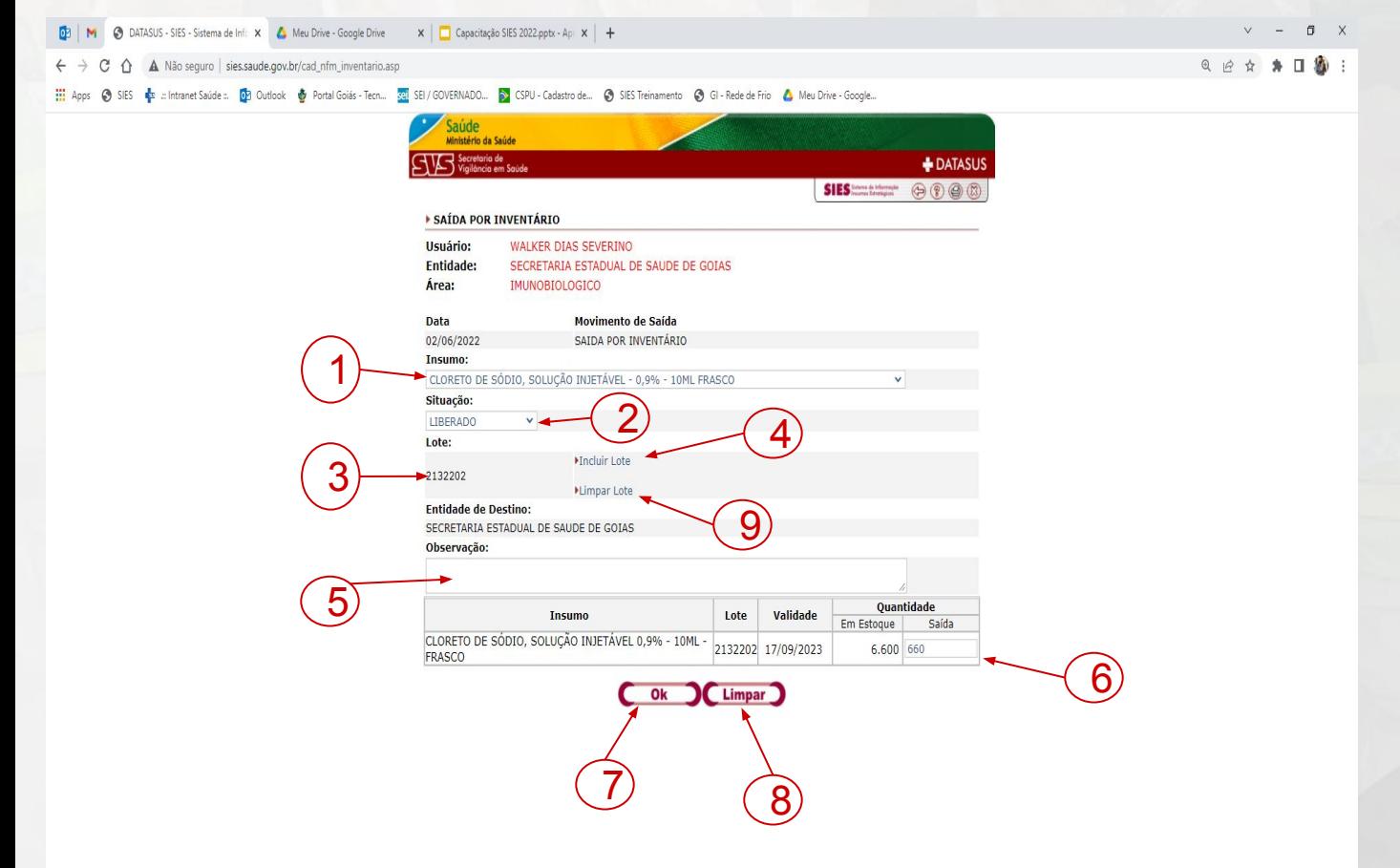

O usuário deverá preencher os seguintes campos:

- 1. Selecionar o insumo (1) e definir a situação (2)
- 2. Escolher o LOTE desejado (3) e clicar na opção incluir Lote (4)
- 3. Preencher uma observação (5) (Obrigatório)
- 4. Definir o quantitativo no campo Saída (6)

Caso o usuário clique em ok (7), o sistema apresentará uma tela para nova confirmação, selecionando novamente ok ou em alterar para retornar a tela de seleção.

O usuário poderá selecionar limpar (8),para que o valor preenchido no campo saída seja excluído.

O usuário poderá ainda selecionar a opção limpar lote (9) para selecionar um novo lote.

O usuário poderá selecionar mais de um lote na opção (3) caso deseje **SUS1** 

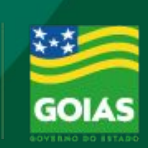

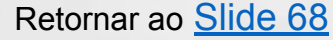

#### **Nota de Fornecimento - Inventário**

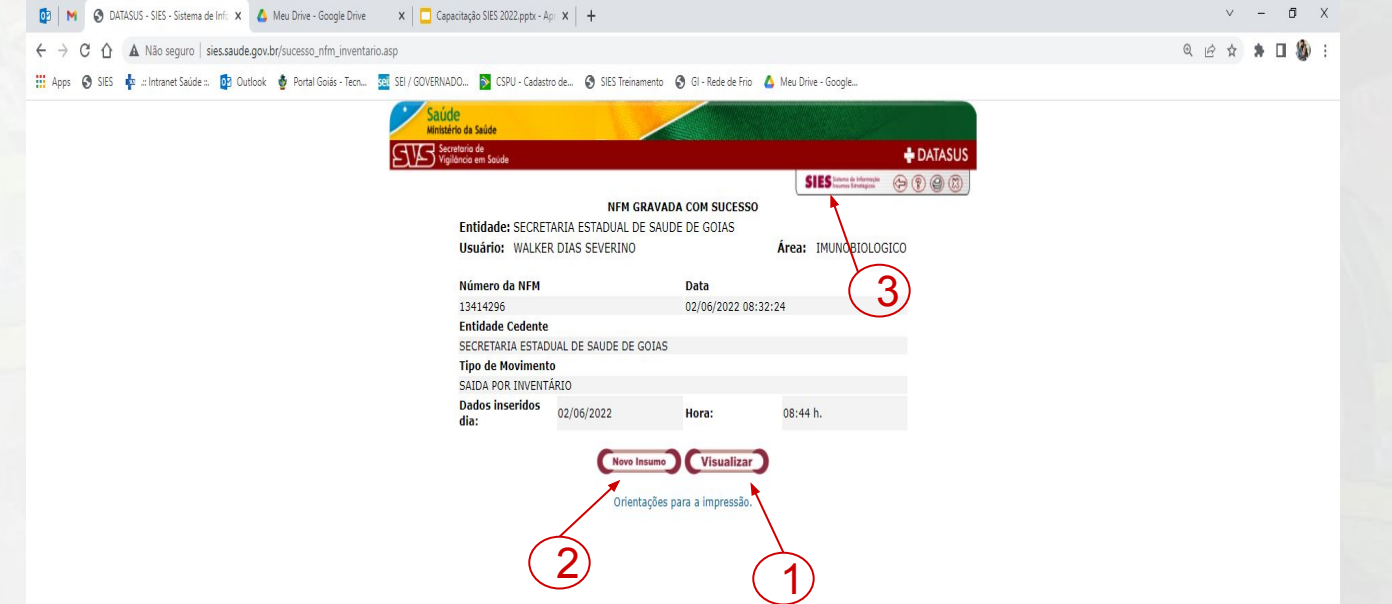

Se o usuário optar por clicar em ok nas duas confirmações, será apresentada uma nova tela com opção de visualizar a NFM (1), ou o usuário poderá optar por selecionar um novo insumo clicando em Novo Insumo (2).

Optando por adicionar um novo insumo o sistema retornará a tela de seleção apresentada no slide anterior

Para finalizar a operação o usuário poderá retornar à tela inicial do sistema clicando em (3)

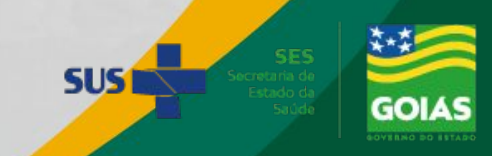

#### **Nota de Entrada - Inventário**

<span id="page-34-0"></span>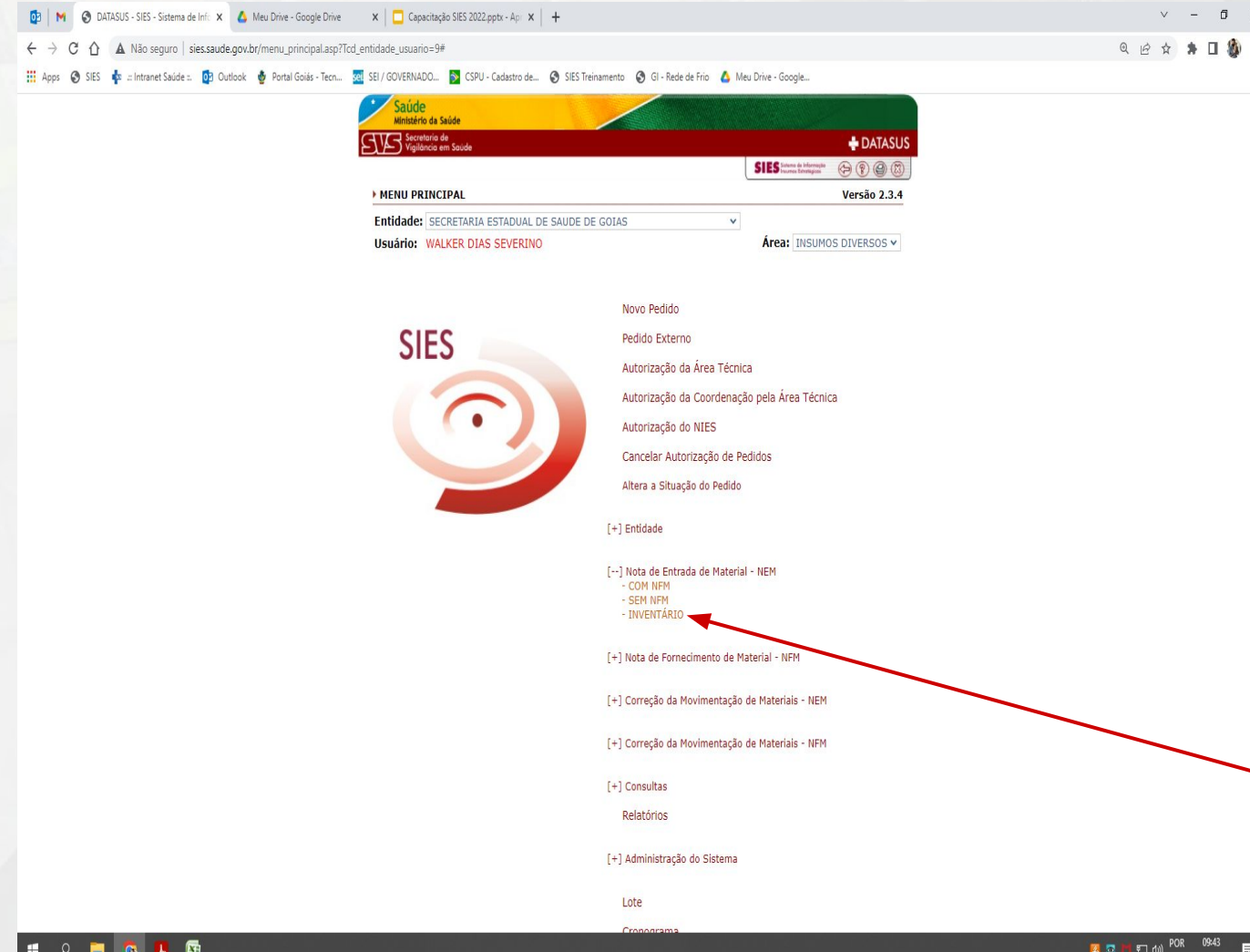

Inventario – a entrada por inventário deve ser feito nas seguintes condições:

- ❖ Implantação do SIES;
- ❖ Quando há diferença no estoque (estoque físico MAIOR que estoque virtual – SIES)

é necessário preencher todas as informações sobre a vacina:

 $\rightarrow$  Fornecedor (Entidade / usuário)  $\rightarrow$  Fabricante  $\rightarrow$ Observação → Lote → Data de Fabricação (Se disponível)  $\rightarrow$  Validade  $\rightarrow$  Quantidade  $\rightarrow$  Valor unitário

Clicar em Nota de Entrada de Material - NEM - Inventário

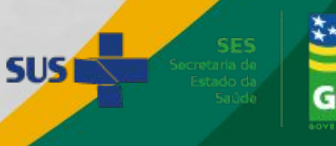

#### **Nota de Entrada - Inventário**

 $\overline{3}$   $\overline{3}$   $\overline{4}$   $\overline{4}$   $\overline{$ 

<span id="page-35-0"></span>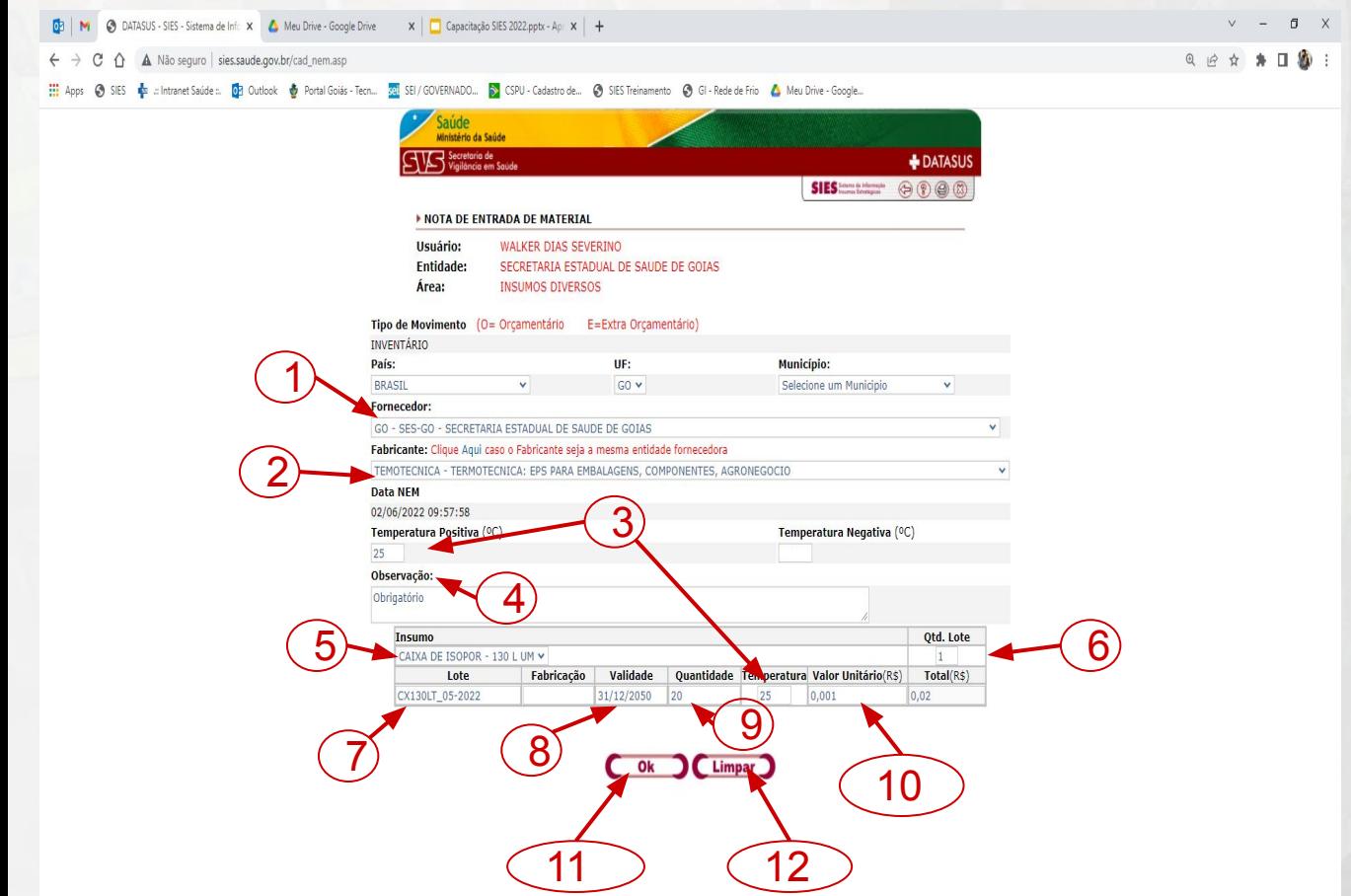

Na tela que se apresenta, o usuário deverá preencher os campos conforme orientação do slide anterior e preferencialmente utilizando o relatório de inventário emitido anteriormente:

Primeiramente informar o Fornecedor (1); definir o Fabricante (2); indicando a Temperatura (3) - Positiva ou negativa. o usuário deverá preencher a Observação (4) - (Obrigatória)

O próximo passo será informar o Insumo correspondente ao Fabricante (5); alterar a Quantidade de LOTE (6) - Se o insumo cadastrado tiver mais de um lote; preencher o LOTE a ser cadastrado (7) - Preferencialmente com as letras em MAIÚSCULO; indicar a Validade (8) do insumo; informar a Quantidade **EM DOSES** (9) e o Valor Unitário (10)

**SUS** 

Após preencher os dados o usuário pode clicar em ok  $(11)$  para confirmar, ou limpar  $(12)$ para excluir os dados inseridos

Na entrada por Inventário o Fornecedor (1) deve sempre ser a unidade do usuário

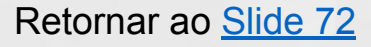

#### **Nota de Entrada - Inventário**

<span id="page-36-0"></span>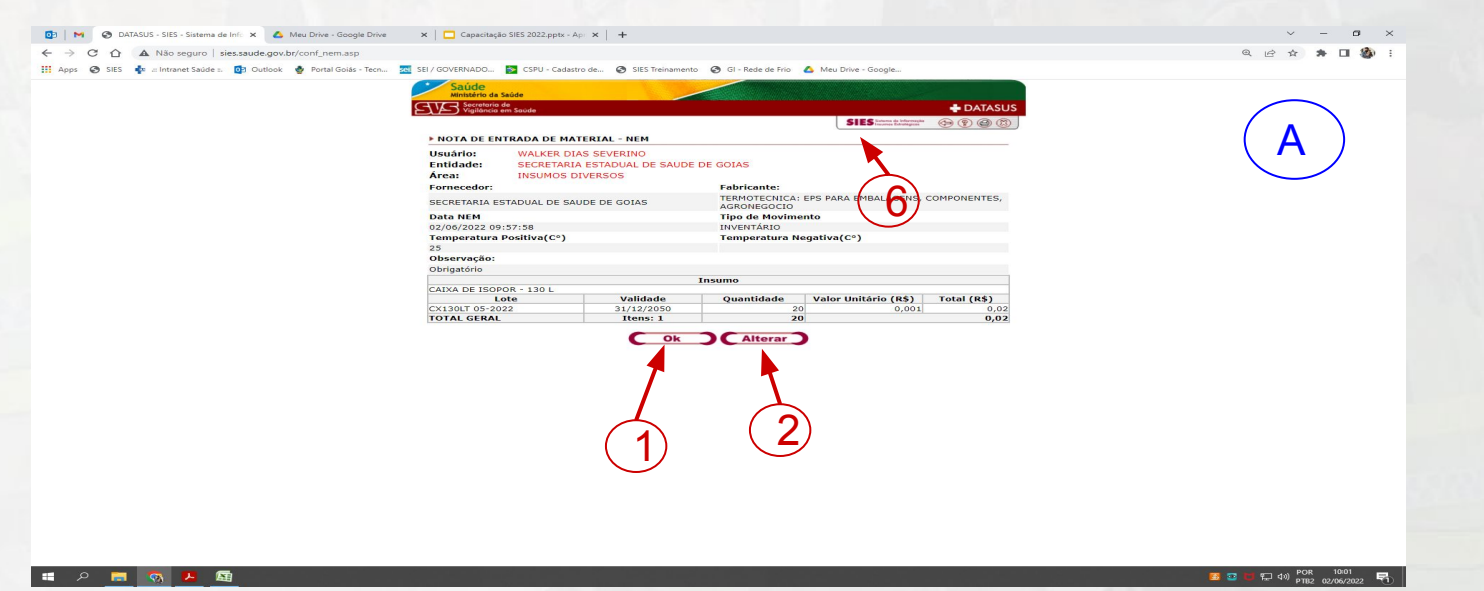

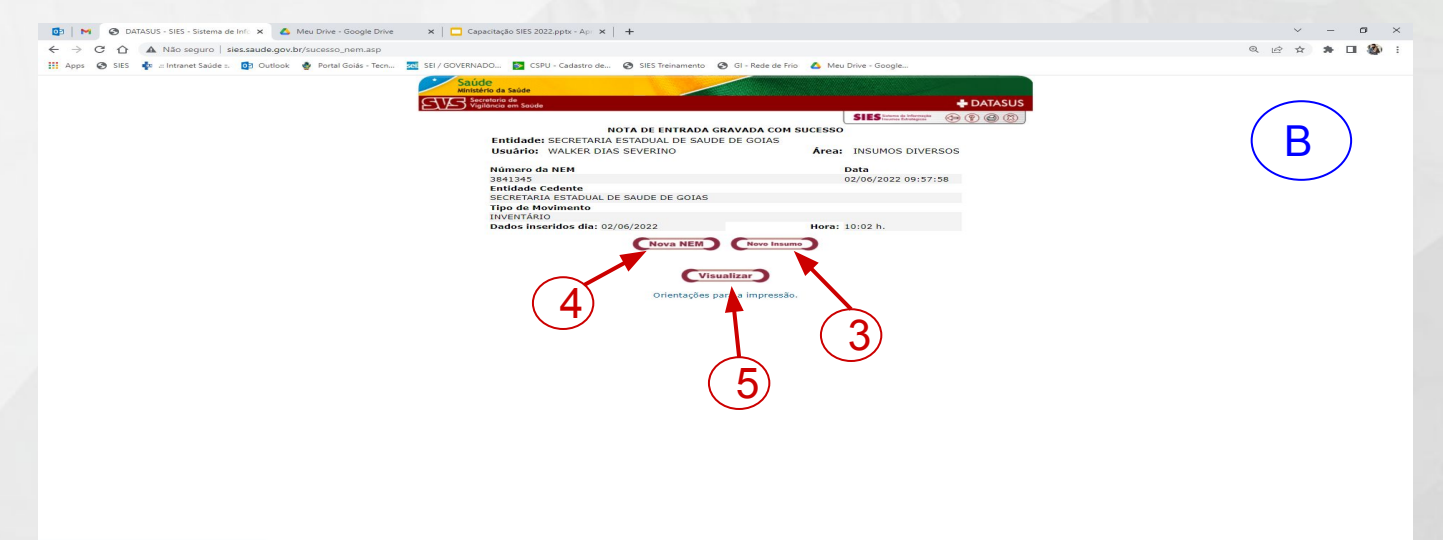

Na tela (A) que se apresentou após o usuário clicar em ok, pode-se clicar novamente em ok (1) para confirmar a NEM, ou em alterar (2) para voltar à tela de preenchimento.

Se optar por clicar em ok, na tela (B), o usuário poderá inserir um novo insumo retornando a tela de seleção e preenchimento sem perder os dados já inseridos (3); criar uma nova NEM independente (4) ou visualizar a NEM (5)

Para finalizar a operação o usuário poderá retornar à tela inicial do sistema clicando em (6)

**Quando há Nota de Entrada de Material por Inventário, é necessário desbloquear o LOTE no sistema:**

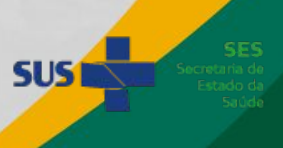

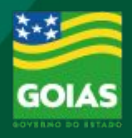

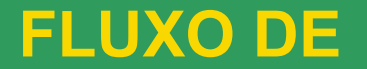

## CONSULTAS E RELATÓRIOS

➢ TIPOS DE CONSULTAS

➢ TIPOS DE RELATÓRIOS

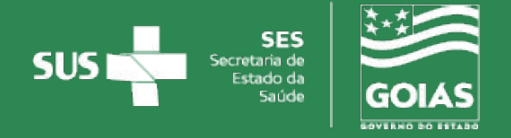

#### <span id="page-38-0"></span>**CONSULTAS - (Notas de Entrada e Fornecimento)**

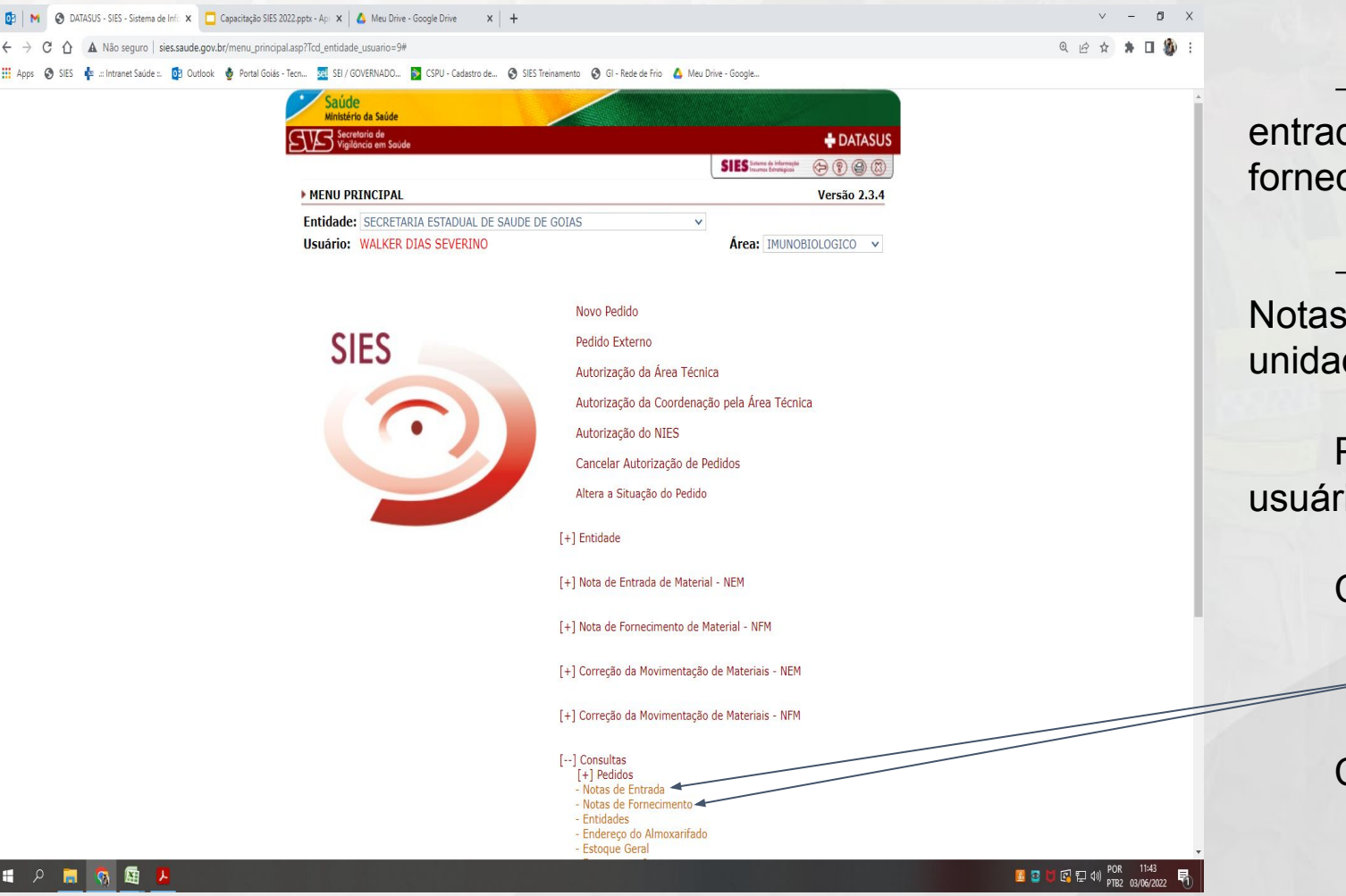

 $\rightarrow$  Notas de Entrada – Permite consultar entradas realizadas (NEM) das notas de fornecimento recebidas da unidade "Cedente:"

 $\rightarrow$  Notas de Fornecimento – Permite consultar Notas de Fornecimento (NFM) emitidas para as unidades "Solicitantes:"

Para realizar a consulta de NEM / NFM, o usuário deve clicar em:

#### **Consultas**

- Notas de Entrada
- Notas de Fornecimento

Conforme tela:

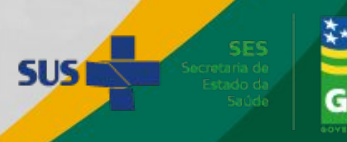

#### **CONSULTAS - (Notas de Entrada e Fornecimento)**

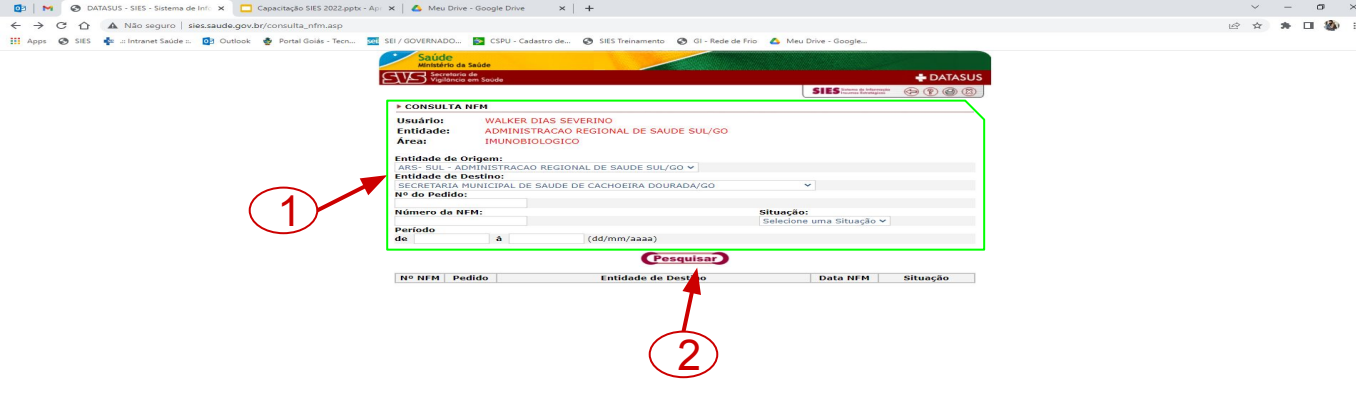

Nas telas que se seguem o usuário poderá filtrar a pesquisa, conforme desejar (1), e clicar em pesquisar (2). Para visualizar a NEM ou NFM é só clicar no número da destacado em AZUL (3), Conforme tela ao lado:

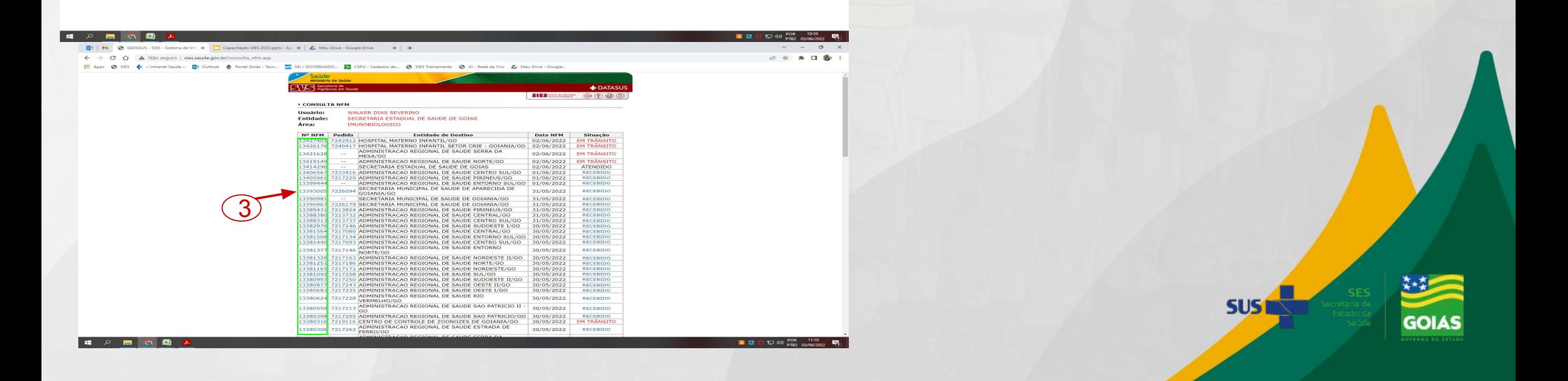

#### **CONSULTAS - (Notas de Entrada e Fornecimento)**

 $V - \mathbf{0}$  X

2 ☆ ★ 口 ●

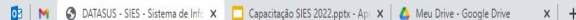

A Não seguro | sies.saude.gov.br/mostra\_nfm.asp?cd\_nfm=13408178

Intranet Saúde :: 0 D Outlook + portal Goiás - Tecn... 3 SEI / GOVERNADO... D CSPU - Cadastro de... @ SIES Treinamento + @ GI - Rede de Frio 4 Meu Drive - Google..

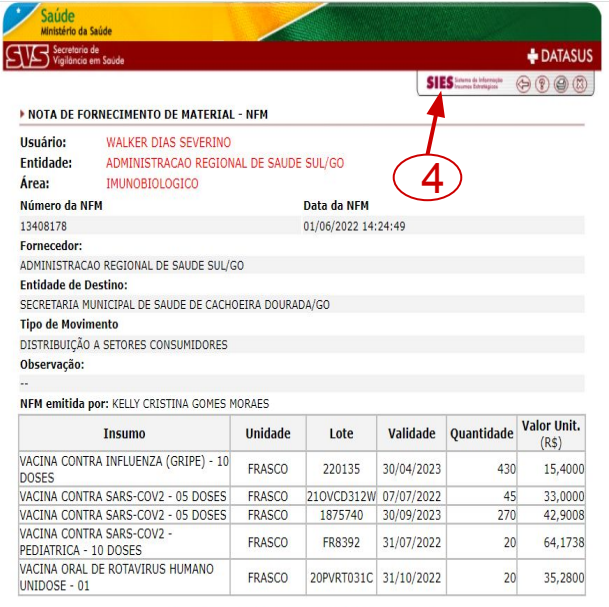

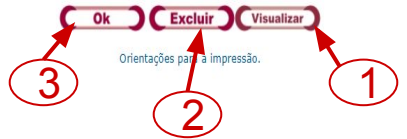

 $\rightarrow$  Notas de Entrada – Permite consultar entradas realizadas (NEM) das notas de fornecimento recebidas da unidade "Cedente:"

→ Notas de Fornecimento – Permite consultar Notas de Fornecimento (NFM) emitidas para as unidades "Solicitantes:"

Permite imprimir Clicando em visualizar (1), ou excluir (2) - (Será melhor detalhado no [Próximo slide\)](#page-41-0). Clicando em ok (3), o usuário retornará a tela de resultados.

O usuário poderá retornar à tela inicial do sistema clicando em (4).

Retornar ao [Slide 50](#)

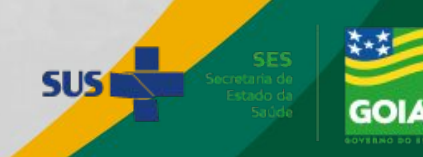

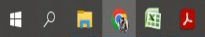

### <span id="page-41-0"></span>**CONSULTAS - Notas de Entrada e Fornecimento Excluir NEM / NFM**

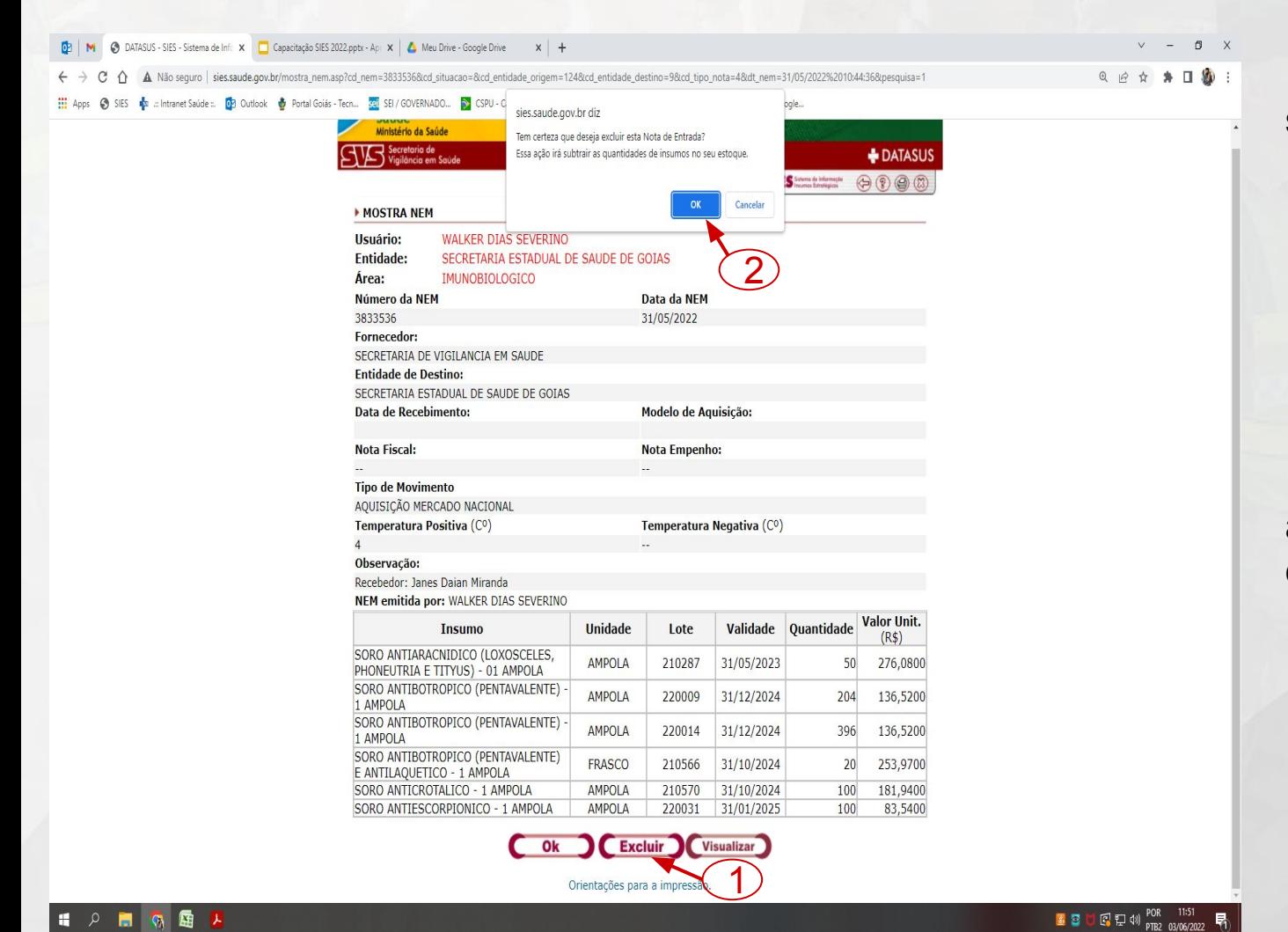

A Exclusão da NEM / NFM deve ser feita nas seguintes condições:

- ➢ Alteração de LOTE escolhido
- $\triangleright$  Cancelamento do recebimento por parte das unidades "Cedentes:" ou "Solicitantes:"

O Usuário deve clicar na opção excluir (1); será apresentada uma caixa para confirmação da exclusão clicando em ok (2)

**Obs.: As NFMs que estiverem com a situação "Recebido" não podem ser excluídas.**

**Nesse caso, a unidade solicitante deve devolver os insumos da NFM via SIESSUS1** 

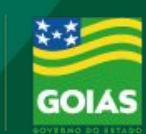

#### **CONSULTAS - Estoques**

<span id="page-42-0"></span>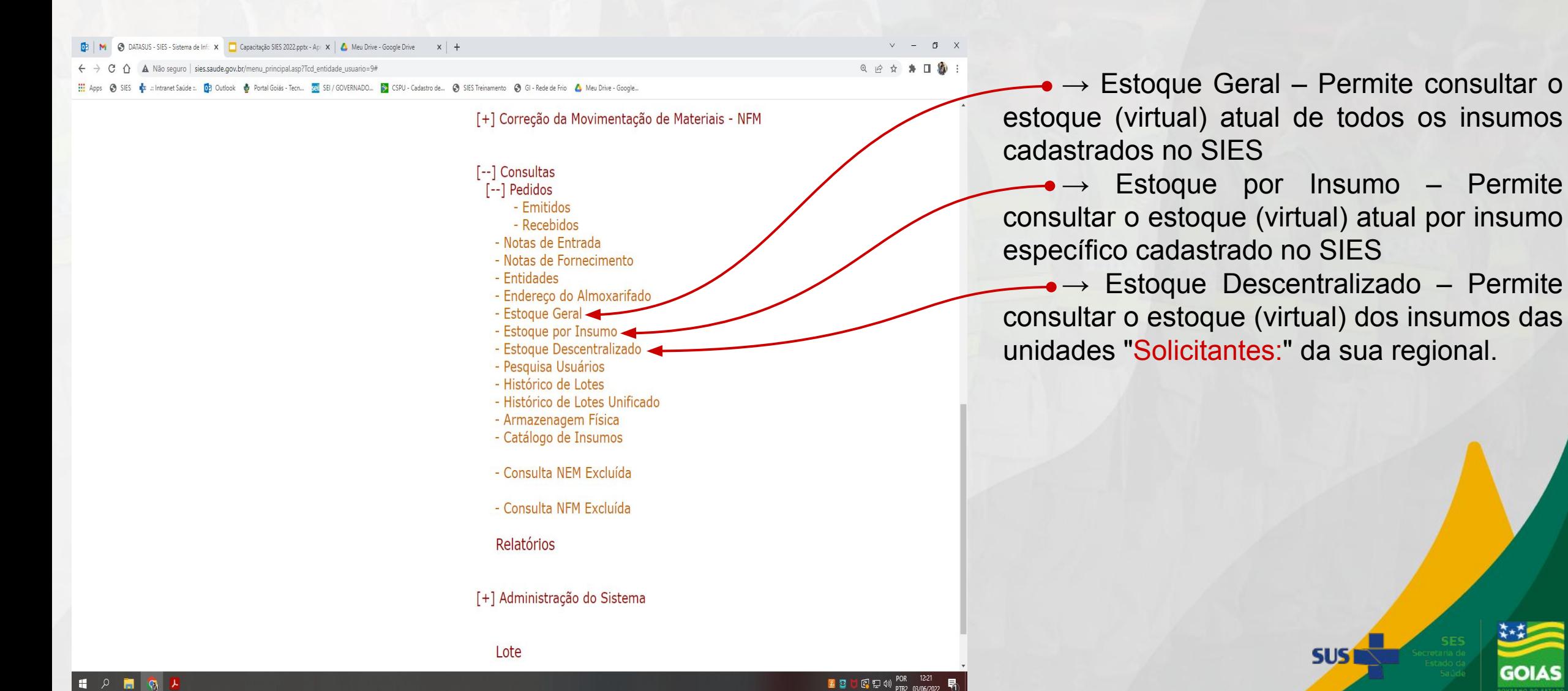

#### **CONSULTAS - Estoques (Geral)**

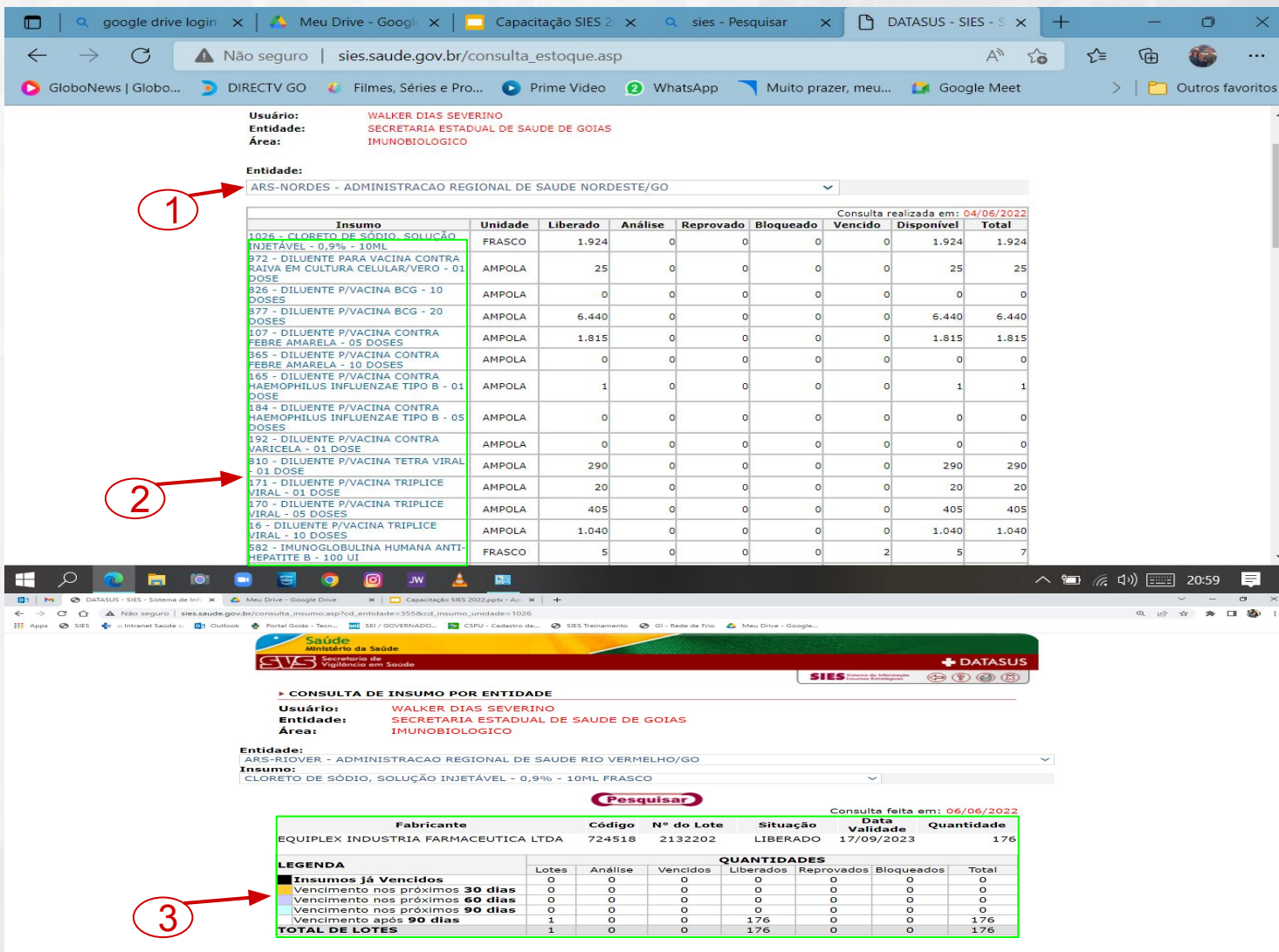

O usuário deve selecionar a unidade que deseja consultar o estoque (1).

Automaticamente o sistema irá carregar e informar uma espécie de planilha informando o estoque atual do insumo e as seguintes informações:

- 1. Unidade: Apresentação do insumo
- 2. Liberado: Total geral do insumo
- 3. Análise: Ex.: Desvio
- 4. Reprovado: Reprovado pela Análise
- 5. Bloqueado: Ex.: Lote com vencimento posterior
- 6. Vencido.
- 7. Disponível: Total disponível para distribuição

Clicando no insumo destacado na cor AZUL (2), será apresentado os quantitativos de forma mais detalhada (3).

**SUS1** 

### **CONSULTAS - Estoques (Por Insumo)**

公共口税

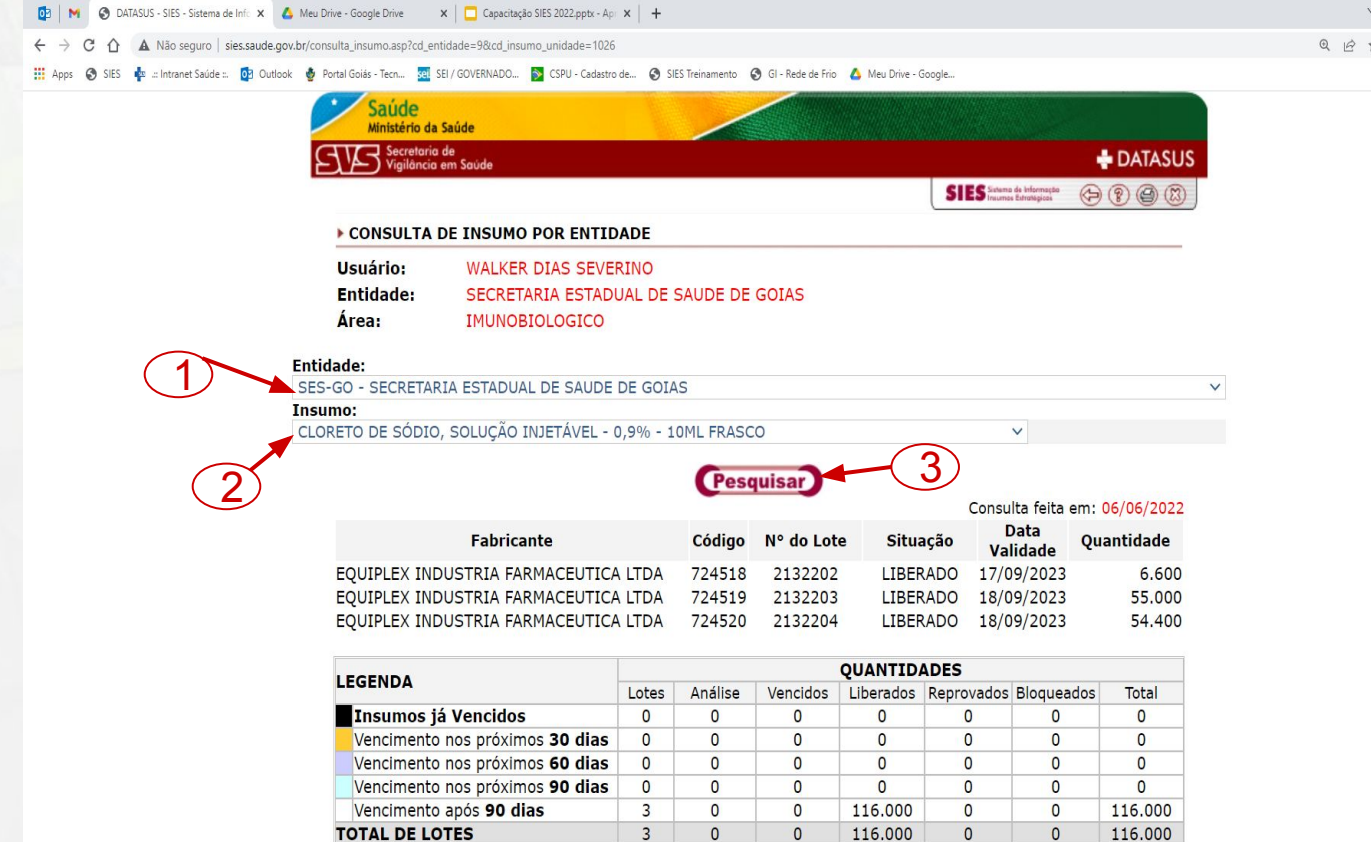

■ 6 厘

O usuário deve selecionar a unidade que deseja consultar o estoque (1) e o insumo a qual deseja consultar (2). Após definir os dados clicar em pesquisar (3).

O sistema irá apresentar os quantitativos de forma mais detalhada, destacando:

- 1. Quantidade de LOTES;
- 2. Insumos já vencidos;
- 3. Insumos a vencer nos próximos 30, 60 e 90+ dias.

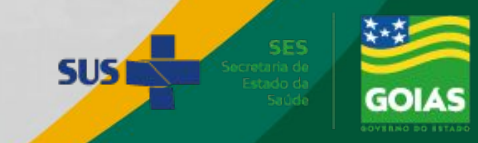

#### **Outras CONSULTAS**

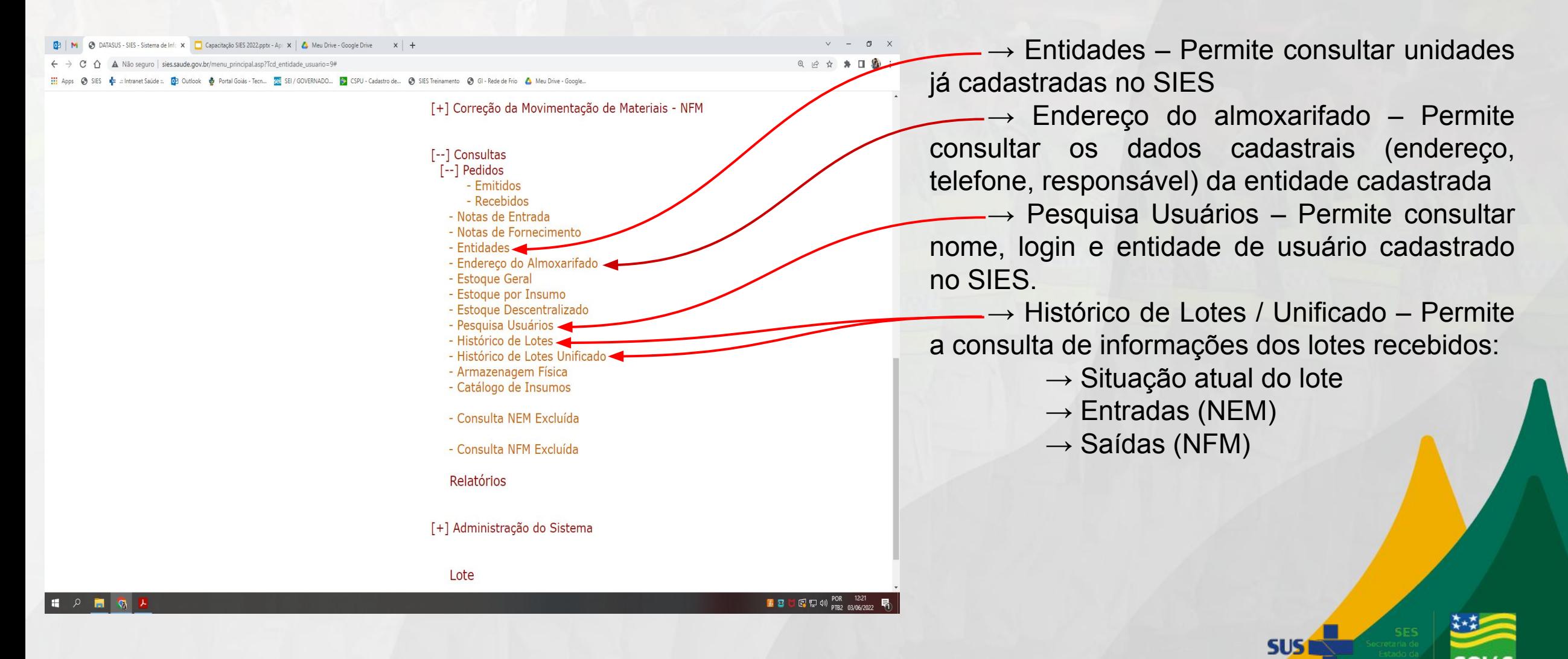

## **RELATÓRIOS**

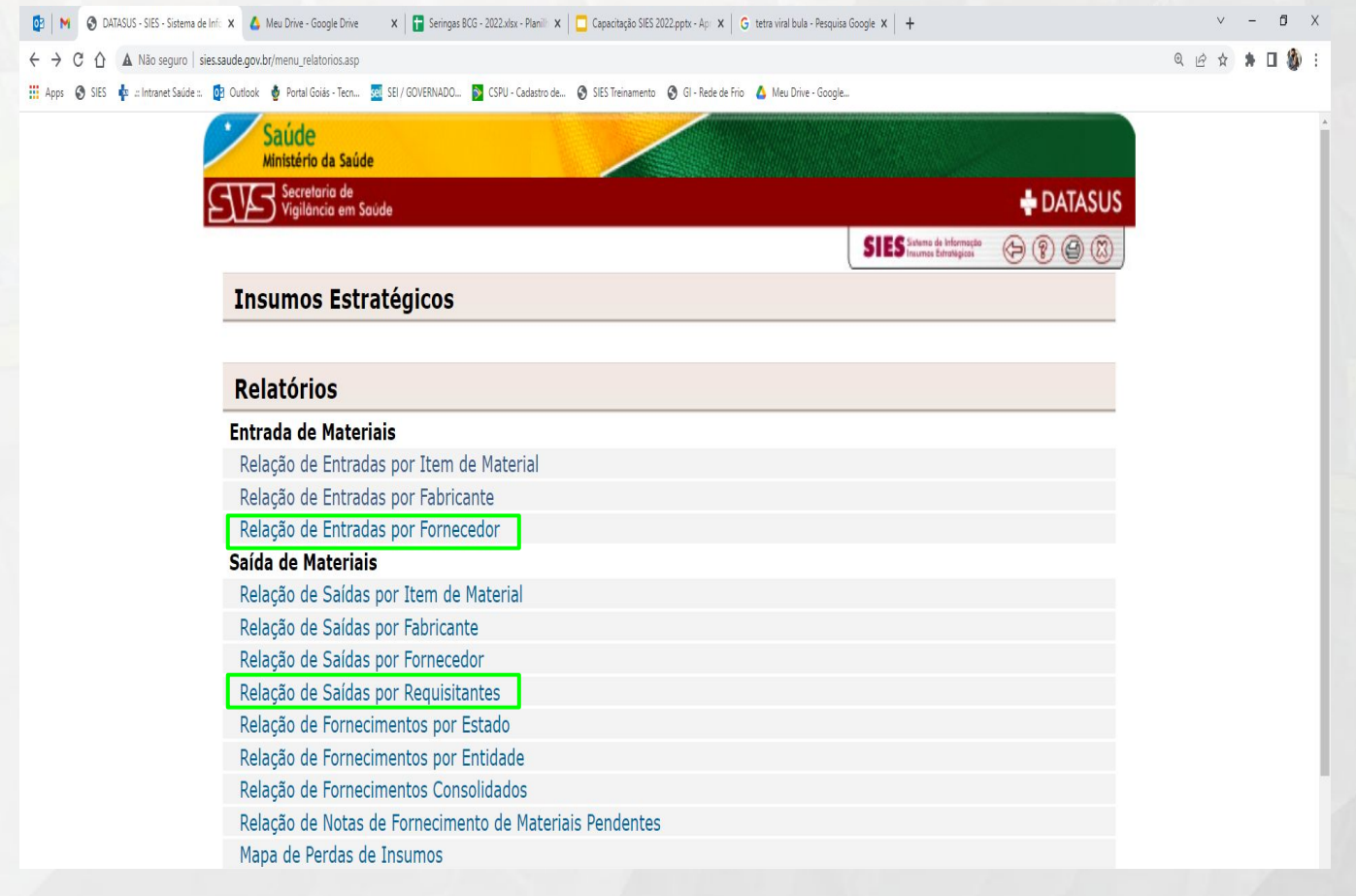

Entrada de Materiais – Permite emitir relação das entrada realizadas no SIES por:

- $\rightarrow$  Item de Material
- $\rightarrow$  Fabricante
- $\rightarrow$  Fornecedor

Saída de Materiais – Permite emitir relação das saídas realizadas no SIES por:

- $\rightarrow$  Item de Material  $\rightarrow$  Estado
- $\rightarrow$  Fabricante  $\rightarrow$  Entidade\*
- $\rightarrow$  Fornecedor  $\rightarrow$  Consolidados
- $\rightarrow$  Requisitante  $\rightarrow$  NFM Pendente
	-

 $\rightarrow$  Mapa de Perda de Insumos

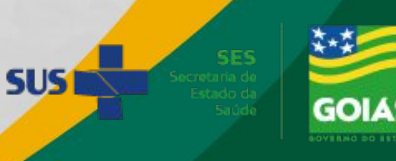

### <span id="page-47-0"></span>**RELATÓRIOS - Entrada Por Fornecedor**

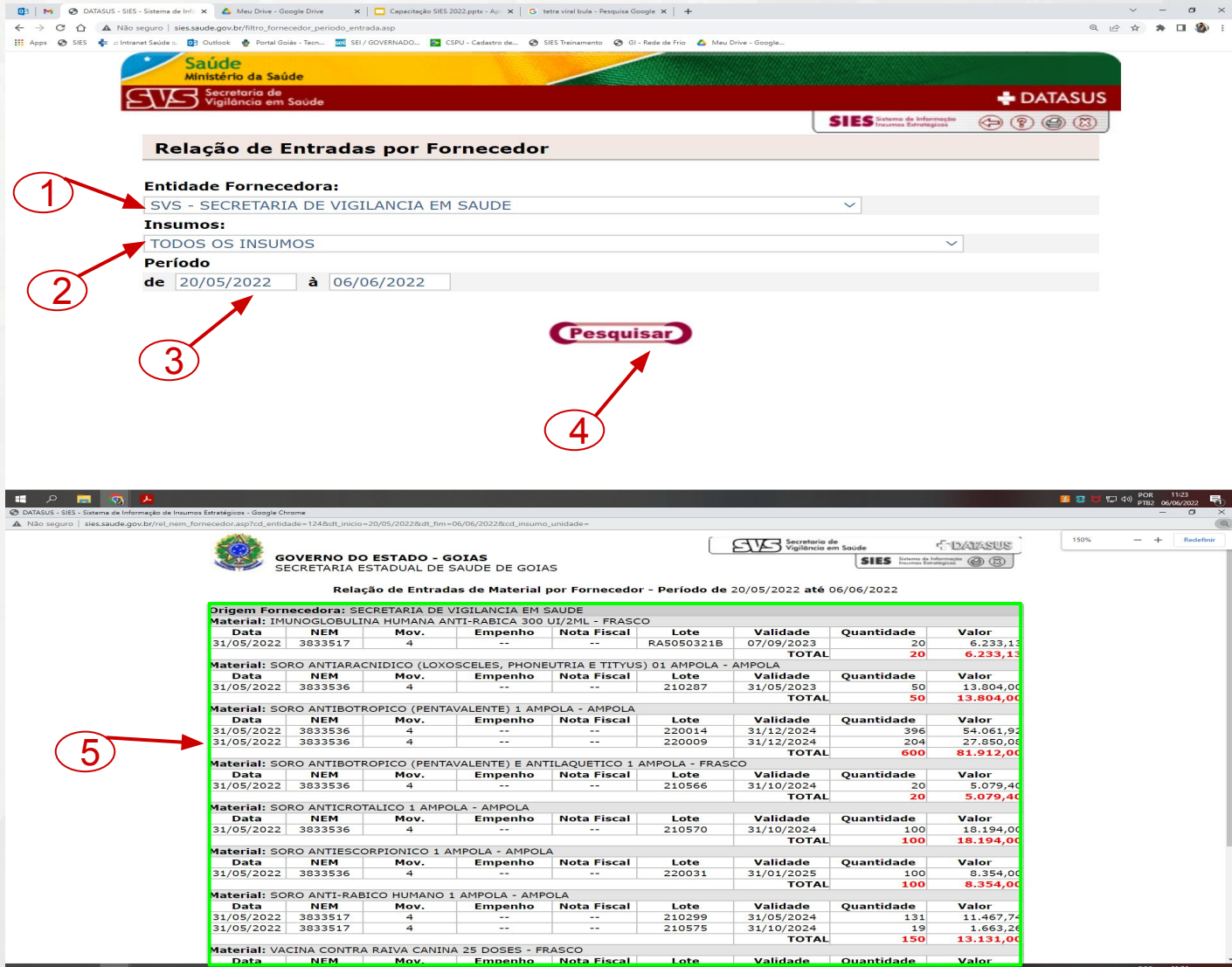

O usuário pode filtrar a pesquisa por Fornecedor (1), e ou, insumo (2) se desejar. Especificar um período de busca (3). E em seguida clicar em pesquisar (4).

Será aberta uma nova janela (5) informando os dados referentes às entradas registradas pelo sistema destacando:

- 1. Data da entrada
- 2. Nº da NEM
- 3. LOTE do insumo
- 4. Validade
- 5. Quantidade
- 6. Valor TOTAL

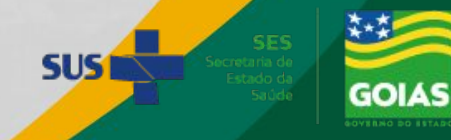

### **RELATÓRIOS - Saída por Requisitante**

<span id="page-48-0"></span>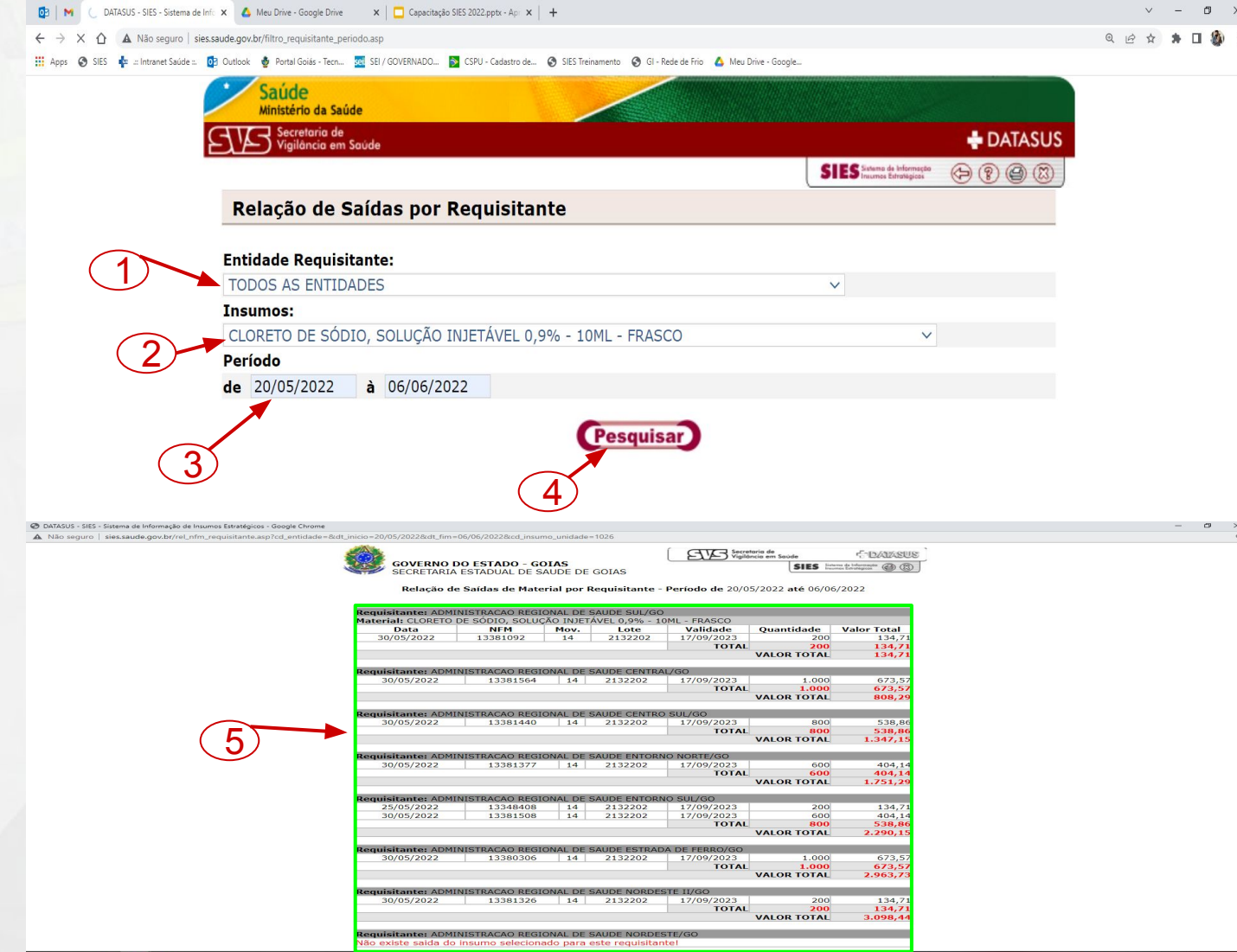

O usuário pode filtrar a pesquisa por Entidade Requisitante (1), e ou, insumo (2) se desejar. Especificar um período de busca (3). E em seguida clicar em pesquisar (4).

Será aberta uma nova janela (5) informando os dados referentes às entradas registradas pelo sistema destacando:

- 1. Data da entrada
- 2. Nº da NFM
- 3. LOTE do insumo
- 4. Validade
- 5. Quantidade
- 6. Valor TOTAL

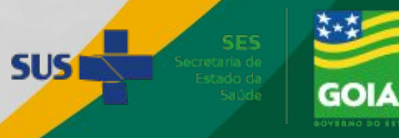

### **Outros RELATÓRIOS - Almoxarifado**

<span id="page-49-0"></span>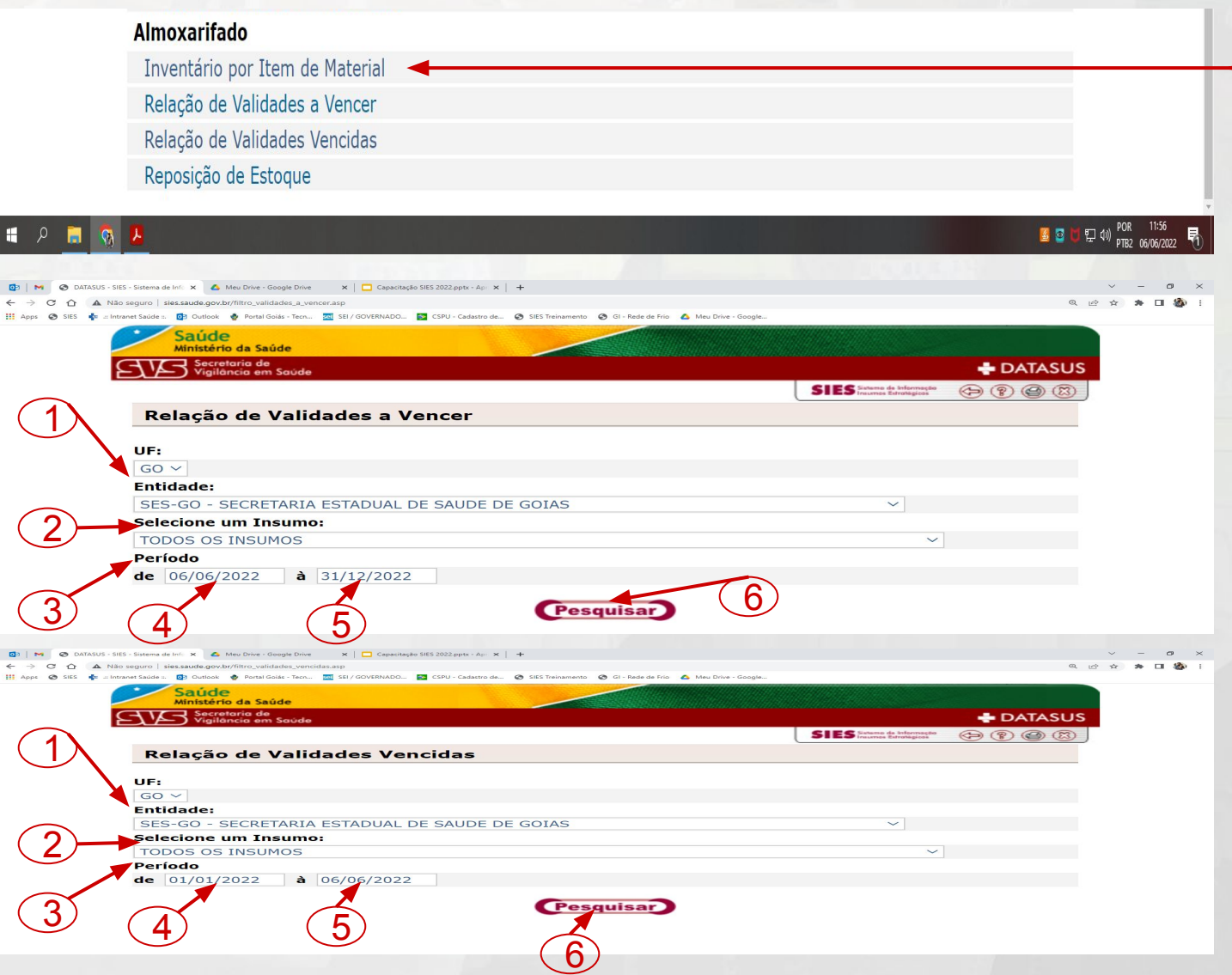

O usuário poderá consultar o relatório para realizar o inventário no [Slide 46](#page-29-0) e Slide 47 (Esse é o mais indicado para se realizar o inventário)

Para realizar a consulta das validade o usuário deve informar a Entidade (1), filtrar a busca por insumo (2) se desejar e definir um período (3) de busca - lembrando que para validades a vencer, a data inicial (4), não pode ser data anterior a atual e para validades vencidas, a data final (5), não pode ser data superior a atual .

Após definir a busca, o usuário deve clicar em Pesquisar (6) e será apresentada uma nova janela em formato de planilha informando os dados conforme [Próximo slide.](#page-50-0)

Destacamos a importância de realizar a baixa no sistema das validades vencidas. Para isso o Usuário pode seguir as orientações **SUSI** do [Slide 56](#page-22-0) ao Slide 58

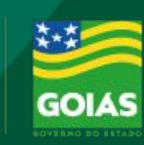

### <span id="page-50-0"></span>**Outros RELATÓRIOS - Almoxarifado**

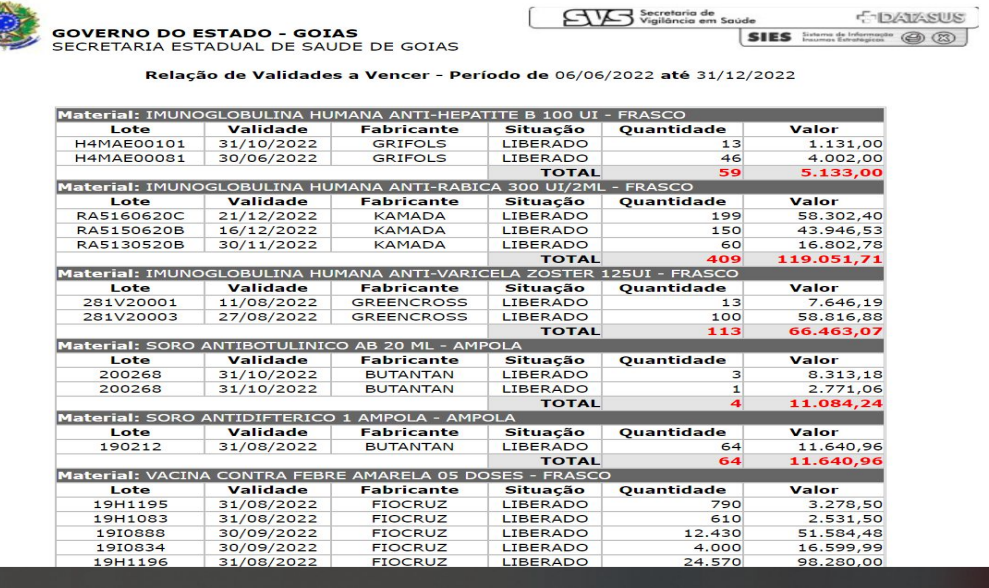

Destacamos a importância de realizar a baixa no sistema das validades vencidas. Para isso o Usuário pode seguir as orientações do [Slide 56](#page-22-0) ao Slide 58

**SUS1** 

**GOVERNO DO ESTADO - GOIAS** SECRETARIA ESTADUAL DE SAUDE DE GOIAS

&dt\_inicio=06/06/2022&dt\_fim=31/12/2

Relação de Validades Vencidas - Período de 01/01/2022 até 06/06/2022

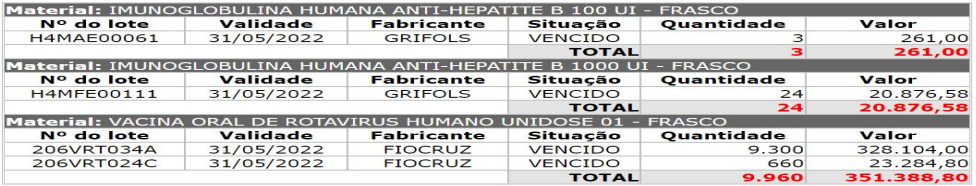

**Operador: WALKER DIAS SEVERINO** 

Data: 06/06/2022

Secretaria de<br>Saúde

Exportar em Excel

175%

**COATASUS** 

 $SIES$  Externs de Informação  $\bigcircled{3}$   $\bigcircled{2}$ 

 $+$ 

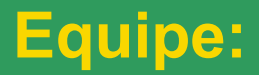

## **Coordenação da Rede de Frio**

Acesso Apresentação

Coordenação: Karla Cristina de Jesus Oliveira Subcoordenação: Janes Daian Miranda

Tel.: 62 3201-4972 / 62 3201-4958

Email: [goias.rededefrio@gmail.com](mailto:goias.rededefrio@gmail.com)

Responsável Apresentação: Walker Dias Severino Assistente Técnico de Saúde

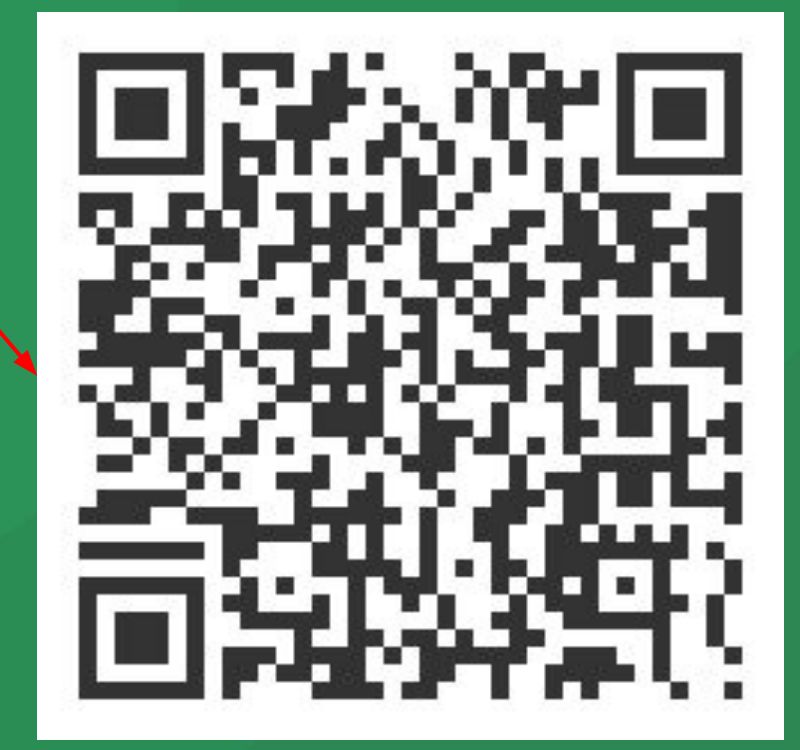

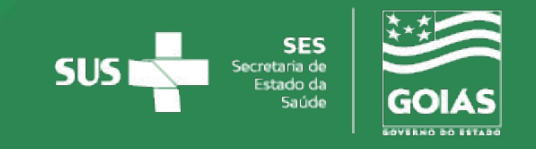